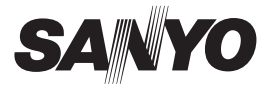

### **SUMMARY MANUAL**

# **VCC-HD2500P/HD2500 VCC-HD2300P/HD2300 VCC-HD2100P/HD2100**

### **Side A Megapixel Camera**

**THIS INSTALLATION SHOULD BE MADE BY A QUALIFIED SERVICE PERSON AND SHOULD CONFORM TO ALL LOCAL CODES.**

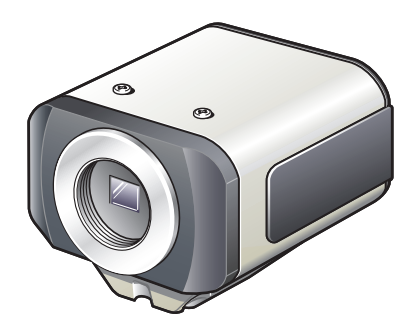

**Please read this instruction manual carefully in order to ensure correct installation. In addition, be sure to read carefully the electronic manual (INSTRUCTION MANUAL) contained in the supplied CD-ROM to ensure correct operation of the camera.**

### **Table of Contents**

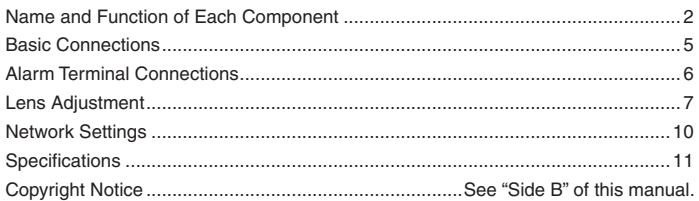

#### **Accessories** ■

- ① Video Cable
- ② Cable holder for wiring
- ③ CD-ROM

④ Clamping Core To prevent electromagnetic interference

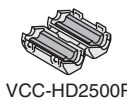

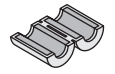

VCC-HD2500P VCC-HD2300P VCC-HD2100P

#### ■ Check your operating environment.

To operate the camera via network operation, you must meet the following operating requirements.

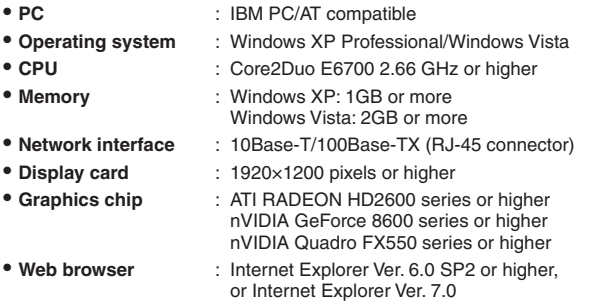

#### ■ You can automatically set up the IP address of the camera.

This software application is useful when two or more cameras are connected to the network.

Download "AUTO IP SETUP" software application from the supplied CD-ROM.

### **Name and Function of Each Component**

#### ■ Rear Face

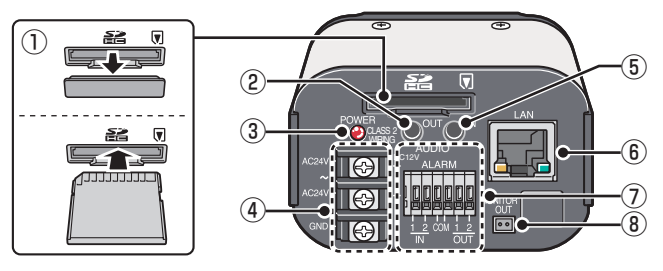

- ① **SD (SDHC) Card Slot (VCC-HD2500P/HD2500)**
- ② **Audio Output Jack (AUDIO OUT, 3.5-mm mini jack) (VCC-HD2500P/HD2500)**
- ③ **Power Indicator (POWER)**

The power indicator blinks to indicate the following camera statuses.

- Recording to SD memory card stopped/camera is recognizing SD memory card/ An error occurred
- Firmware update in progress
- ④ **Power Terminals (24 V AC/12 V DC)**
- ⑤ **Audio Input Jack (AUDIO IN, 3.5-mm mini jack) (VCC-HD2500P/HD2500)**
- ⑥ **Network Socket (LAN, RJ-45)**

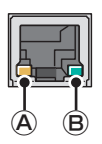

- Ⓐ Access indicator
	- Lights: Connection has been established between the camera and the network.
	- Blinks: Data are being transmitted via the network.
- Ⓑ Speed indicator
	- Lit: 100BASE-TX
		- Unlit: 10BASE-T
- ⑦ **Control Terminals (ALARM IN/OUT: 6 push-lock pins)**

These terminals can be used as alarm input or Day/Night switching terminals.

⑧ **Monitor Output Socket (MONITOR OUT)**

#### ■ Side Face

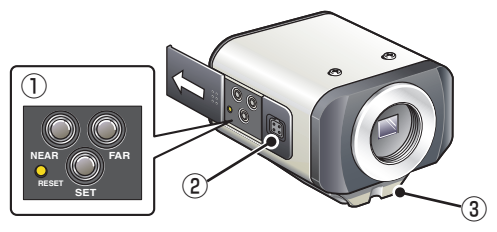

#### ① **Operation Buttons**

- **Restarting camera: Press the RESET button. I**F OPTION SETTINGS (CAMERA REBOOT)
- **Stopping recording/Removing SD memory card: Press the NEAR button for 2 seconds or more.**

The power indicator starts blinking and then stays lit when the camera is ready for you to remove the SD memory card.

**। I** are SD MEMORY CARD

- **Resuming stopped recording/Having camera recognize SD memory card: Press the FAR button for 2 seconds or more.** The power indicator starts blinking and then stays lit when the camera has recognized the SD memory card.
- **Restoring factory default settings: Press the NEAR and SET buttons simultaneously.**

**I**F OPTION SETTINGS (FACTORY DEFULT)

- **Resetting login password (for default users only): Press the FAR and SET buttons simultaneously.**
- **Restoring factory default back focus position: Press the NEAR and FAR buttons simultaneously.**

**F** CAMERA SETTING (FOCUS ASSIST)

**Adjusting focus/Adjusting iris** •

∎ Page 7, "Lens Adjustment" section or the CAMERA SETTINGS (FOCUS ASSIST/IRIS SETTING) section on the electronic manual.

**Viewing Firmware Version:** •

"Viewing Firmware Version" section or the OPTION SETTINGS (FIRMWARE UPDATE) section on the electronic manual.

SD memory card: SD card

#### ② **Auto Iris Lens Socket (LENS)**

Connect the lens cable plug to the auto iris lens socket provided on the left-side face of the camera.

It is recommended that you use a CS-mount DC auto iris megapixel lens (commercially available).

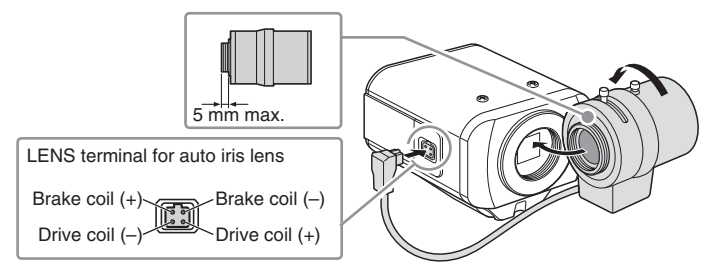

**Keep the lens clean at all times.**

**The conversion ring (commercially available) is required to use a C-mount lens.**

**The lens cable plug must be changed if it does not fit into the auto iris lens socket. If so, contact the distributor from which you purchased the product (or the agent that provides the installation service).**

#### ③ **Bracket**

This bracket may be attached to either the top or bottom face of the camera as shown in the figure.

When you install the camera, make sure that the screws can securely fix the camera to the bracket.

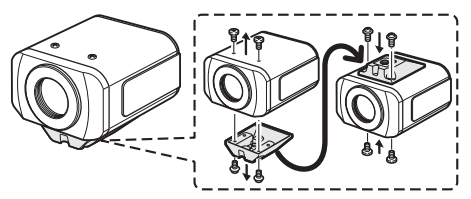

**Install the camera mount (commercially available) securely to a durable location, taking into account the total weight of the camera mount and the camera.**

### **Basic Connections**

**VCC-HD2500P**

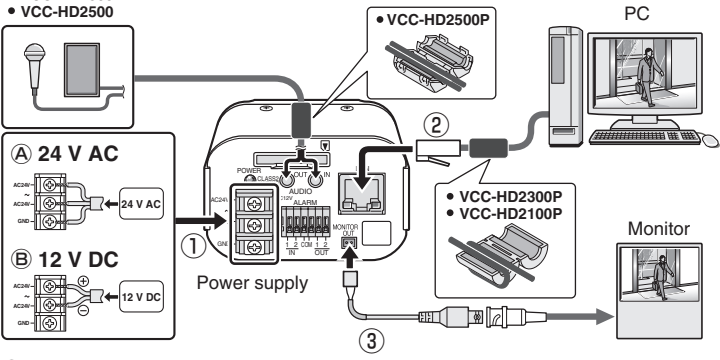

#### ① **Power Connection**

Connect the power terminals (24 V AC/12 V DC) of the camera to a power supply.

Ⓐ **Connection to 24 V AC power supply** Although the power terminals have no polarity, the earth grounding wire must be connected to the GND (earth grounding) terminal.

#### Ⓑ **Connection to 12 V DC power supply** Note the polarity  $(+/-)$  of the power terminals when connecting the camera to a 12 V DC power supply. Incorrect polarity may cause damage to the camera.

**Be sure to use an 18AWG or thicker wire power cable.** •

**If you want to use PoE to supply power, do not connect to AC/DC power**  • **supply.**

#### ② **Network Connection**

V

This camera is designed so that you can use all of its functions via network operation.

By connecting the network (LAN) socket of the camera to your PC using a LAN cable, you can configure and operate it from the Web browser installed on your PC.

### <sup>(3)</sup> Camera Monitor Connection ("Lens Adiustment" le<sup>T</sup> Page 7)

A monitor can be connected to perform focus adjustment with the camera. Connect the monitor output socket (MONITOR OUT) of the camera to a monitor via the monitor cable. After adjustment, be sure to remove the monitor cable.

### **Alarm Terminal Connections**

To connect a cable, while pushing the protrusion of the terminal, insert the cable into the opening and then release it.

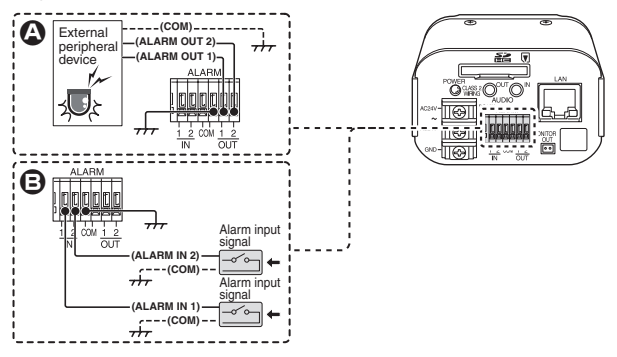

#### A **Alarm Output Terminal Connection**

Connect a buzzer, lamp, or other alarm device to one of the alarm output terminals (ALARM OUT 1 or 2).

- **After connecting an alarm device, configure the output conditions for the corresponding alarm output terminal (ALARM OUT 1 or 2) via network operation on the ALARM SETTINGS screen.**
	- **Alarm output terminal configuration is also possible via remote operation.**

#### B **Alarm Input Terminal Connection**

V

Connect an alarm switch, infrared sensor, or other external device to one of the alarm input terminals (ALARM IN 1 or 2).

**After connecting an alarm device, configure the input conditions for the corresponding alarm input terminal (ALARM IN 1 or 2) via network operation on the ALARM SETTINGS screen.**

**VCC-HD2500P/HD2500/HD2300P/HD2300: To use the alarm input terminals as Day/Night switching terminals, follow the steps below.**

- **Under [DAY/NIGHT], set [DAY/NIGHT] to "COLOR" and select the terminal you want to use in [EXT ALARM].**
- **On the ALARM SETTINGS screen, in [POLARITY], select the signal polarity of the alarm input terminal.**

### **Lens Adjustment**

For high-resolution megapixel images, the focus assist function is useful to obtain a precise focus because otherwise it is extremely difficult.

If you are using a varifocal lens, adjust the focus using the following procedure.

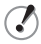

**If the focus assist function does not work properly because the camera produces too dark or too bright video images, perform iris adjustment in advance.**

#### **1 Press the SET button for 2 seconds or more.**

The monitor now shows the SELECT MENU screen.

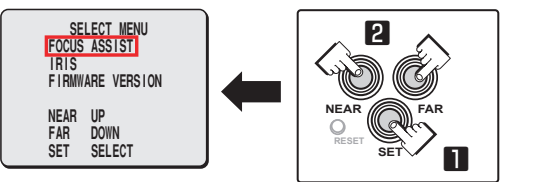

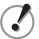

**On the SELECT MENU screen, all information is displayed in English.**

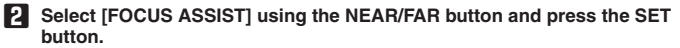

The monitor now shows the focus adjustment screen.

**3 Use the zoom lever of the lens to adjust the angle of view and the focus lever of the lens to set the FA bar** A **to the maximum level.**

When the subject comes into focus, the color of the status indicator  $\bigcirc$ **"FOCUSING"** turns from black to orange.

If the use of the focus lever does not provide precise focusing, follow the "Fineadjusting focus" procedure on the next page.

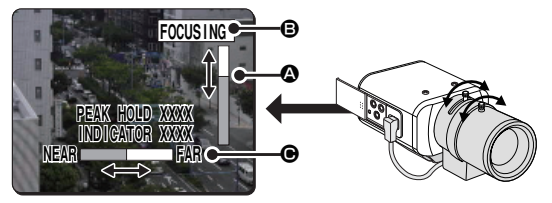

**PEAK HOLD: Shows the value of the maximum focus level. INDICATOR: Shows the value of the current focus level.**

**Fine-adjusting focus (using buttons provided on side face)** ■

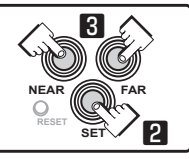

**1 Use the zoom lever of the lens to adjust the angle of view and the focus lever of the lens to roughly focus on the subject.**

**2** Press the SET button. (Focus adjustment screen Fage 7) The camera automatically focuses on the subject. Note that the color of the status indicator B **"FOCUSING"** turns from black to orange.

If the camera failes to focus on the subject, the FA bar  $\Omega$  will not operate normally with the status indicator  $\Theta$  showing "ERROR". In this case, manually adjust the focus. ( $\mathbb{F}$  Electronic manual)

#### **3 Press the NEAR/FAR button to adjust the focus.**

Pressing the button causes the back focus position to change, which is indicated in the FB bar gauge  $\bigcirc$ .

The position changes step by step each time the button is pressed and continuously at a high speed when the button is held down.

**If you want to restore the default back focus position in readjustment, etc., press the NEAR and FAR buttons simultaneously. While the camera is initializing the back focus position, the status indicator** B **shows "INITIALIZING".**

#### **4 Press the SET button for 2 seconds or more.**

The focus adjustment screen will close and the SELECT MENU screen reappears.

- **The focus adjustment screen will also close automatically if left idle for 5 minutes or more.**
	- **VCC-HD2500P/HD2500/HD2300P/HD2300: Adjust the focus using the following procedure when the camera fails to focus on the subject in color or black-and-white mode.**
		- ① **Select [FOCUS ASSIST] on the CAMERA SETTINGS screen and make sure that "AUTO" is set for [COLOR/B/W].**
		- ② **Adjust the focus in color or black-and-white mode.**

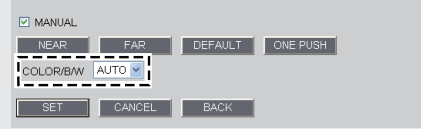

#### **Adjusting iris** ■

If the camera produces too dark, too bright, or other incorrect video images, adjust the lens iris.

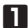

#### **1 Press the SET button for 2 seconds or more.**

The monitor now shows the SELECT MENU screen.

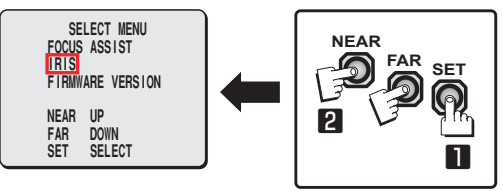

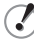

**On the SELECT MENU screen, all information is displayed in English.**

**2 Select [IRIS] using the NEAR/FAR button and press the SET button.** The monitor now shows the iris adjustment screen.

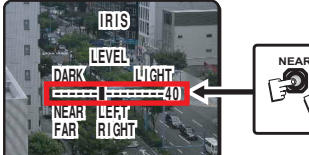

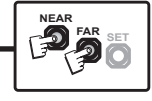

#### **3 Press the NEAR/FAR button to adjust the iris level.**

The position changes step by step each time the button is pressed and continuously at a high speed when the button is held down.

- NEAR: Closes the iris to produce darker images.
- FAR: Opens the iris to produce brighter images.

#### **4 Press the SET button for 2 seconds or more.**

The iris adjustment screen will be closed.

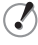

**The iris adjustment screen will also close automatically if left idle for 5 minutes or more.**

### **Network Settings**

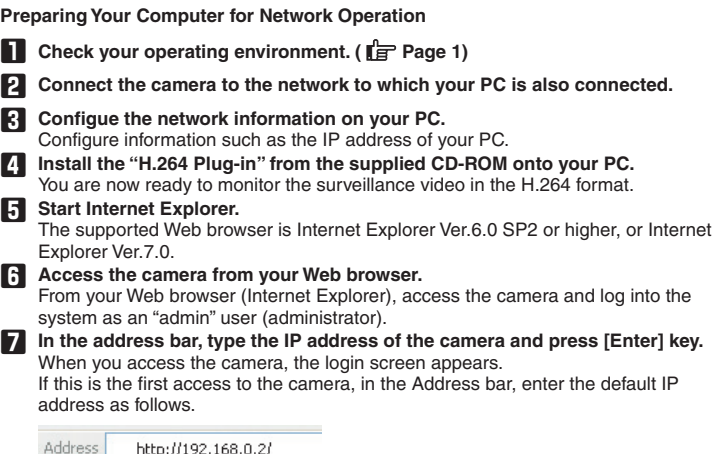

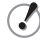

**If you set [SSL] to "ON", before the IP address, type "https://" (instead of "http://").**

**Attempts to access the camera using the default IP address will fail if that address is already being used by another device in the network. If so, change the IP address of the existing device before accessing the camera.**

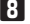

#### **8 Type your user name and password and click [OK].** The language selection screen appears.

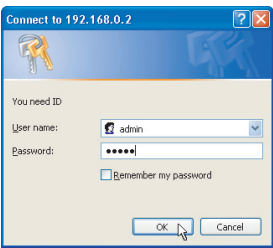

**If this is the first access to the camera, log in as an admin user (administrator) using the following default authentication information. User name: admin** •

**Password: admin** •

#### **9 Click the button corresponding to the language you want to use.**

The live screen appears.

From the second login onwards, the live screen appears automatically by skipping the language selection screen.

If this is the first access to the camera, configure the system clock on the CLOCK SETTINGS screen.

### **Specifications**

#### ■ **Camera**

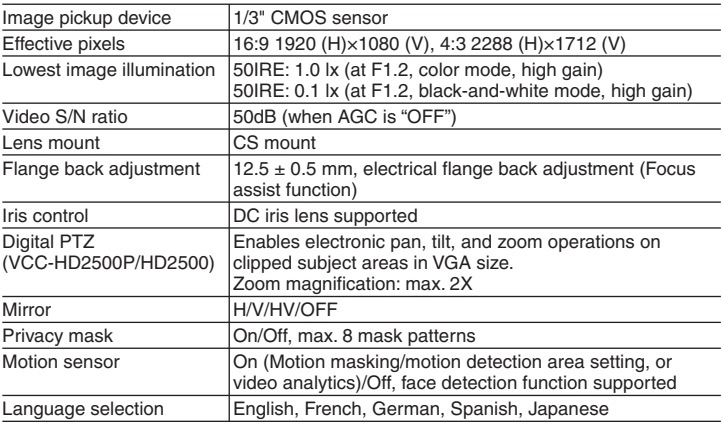

For further details on the specifications of the camera, refer to the electronic manual.

#### ■ **SD Recording (SD Memory Card) (VCC-HD2500P/HD2500)**

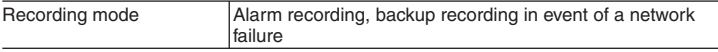

For the recommended SD memory cards, visit our website. **http://www.sanyo-cctv.net/**

#### ■ **I/O**

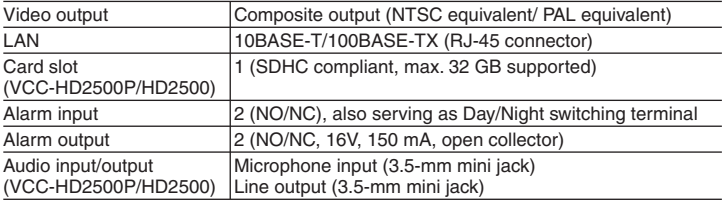

#### **Specifications**

#### ■ **Network**

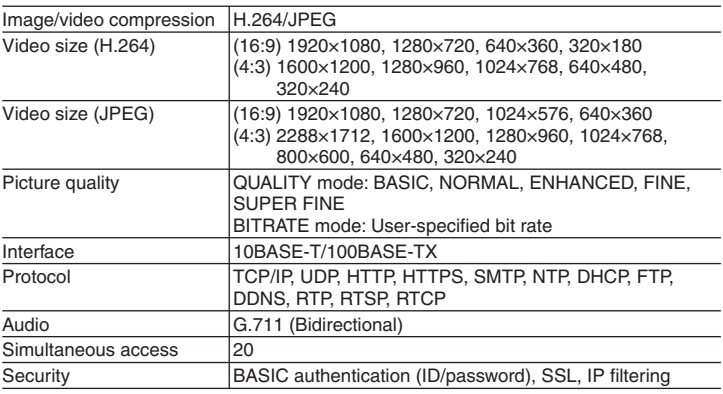

#### ■ **Others**

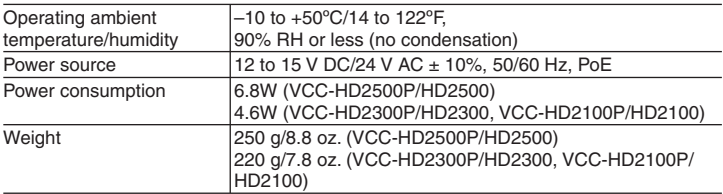

#### **Dimensions**

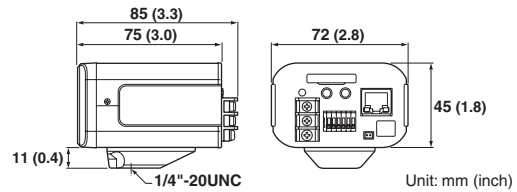

Appearance and specifications are subject to change without prior notice or obligations.

Download from Www.Somanuals.co**դ<sub>3</sub> All Manuals Search And Download**.

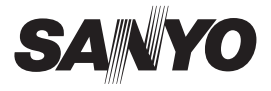

### **MANUEL ABRÉGÉ**

# **VCC-HD2500P/HD2500 VCC-HD2300P/HD2300 VCC-HD2100P/HD2100**

**English**

**Français**

**Español**

**Deutsch**

中文简体

日本語

### **Côté A Caméra à mégapixels**

**CETTE INSTALLATION DOIT ETRE EFFECTUEE PAR UNE PERSONNE QUALIFIEE DU SERVICE TECHNIQUE ET DOIT ETRE CONFORME A TOUS LES CODES LOCAUX.**

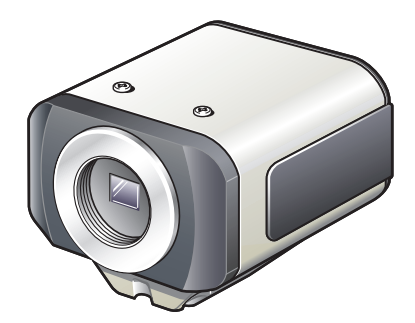

**Veuillez lire ce manuel d'instructions tres attentivement afin d'effectuer une installation correcte. Veuillez egalement lire tres attentivement le manuel electronique (INSTRUCTION MANUAL) contenu dans le CD-ROM afin de faire fonctionner la camera correctement.**

### **Table des matières**

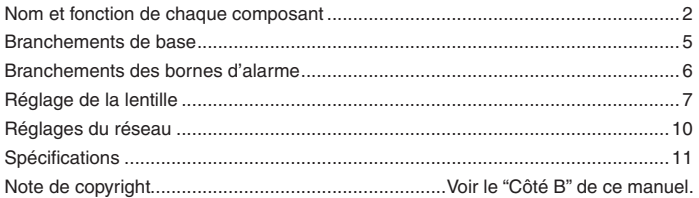

#### **Accessoires** ■

- ① Câble vidéo
- ② Support de câble pour le câblage
- ③ CD-ROM

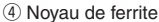

Pour empêcher les interférences électromagnétiques

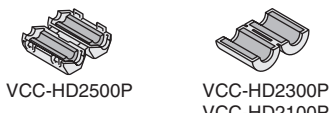

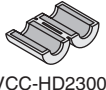

VCC-HD2100P

### ■ Vérification de votre environnement d'exploitation

Pour utiliser la caméra via le réseau, vous devez satisfaire aux exigences d'exploitation suivantes.

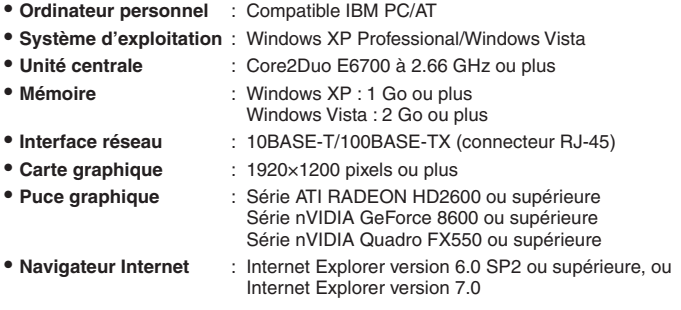

#### ■ Vous pouvez configurer automatiquement l'adresse IP de la caméra.

Cette application logicielle est utile lorsque deux caméras ou plus sont connectées sur le réseau.

Téléchargez le logiciel "AUTO IP SETUP" présente sur le CD-ROM fourni.

### **Nom et fonction de chaque composant**

#### **Face arrière** ■

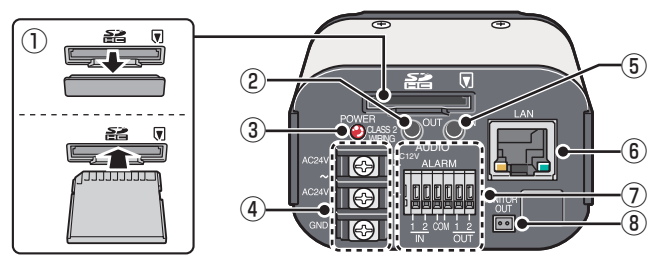

- ① **Fente pour carte SD (SDHC) (VCC-HD2500P/HD2500)**
- ② **Prise de sortie audio (AUDIO OUT, mini-jack 3,5 mm) (VCC-HD2500P/HD2500)**

#### ③ **Voyant d'alimentation (POWER)**

Le voyant d'alimentation clignote pour indiquer les états suivants de la caméra.

- Enregistrement vers la carte mémoire SD arrêté/la caméra reconnaît une carte mémoire SD/Une erreur est survenue
- Mise à jour du micrologiciel en cours •
- ④ **Bornes d'alimentation (24 V CA/12 V CC)**
- ⑤ **Prise d'entrée audio (AUDIO IN, mini-jack 3,5 mm) (VCC-HD2500P/HD2500)**
- ⑥ **Port réseau (LAN, RJ-45)**

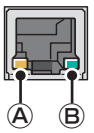

- Ⓐ Indicateur d'accès
	- Allumé : la connexion entre la caméra et le réseau a été établie.
	- Clignote : des données sont transmises par le réseau.
- Ⓑ Indicateur de vitesse
	- Allumé : 100BASE-TX
	- Éteint : 10BASE-T

⑦ **Bornes de commande (ALARM IN/OUT: 6 broches à verrou-poussoir)** Ces bornes peuvent être utilisées comme entrée d'alarme ou comme bornes de commutation Jour/Nuit.

⑧ **Prise de sortie de moniteur (MONITOR OUT)**

#### **Face latérale** ■

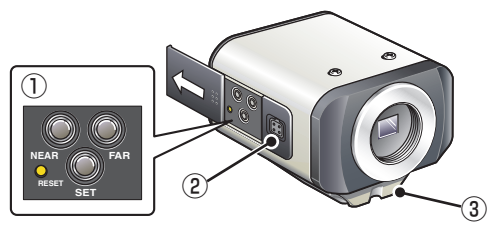

#### ① **Boutons de fonction**

- **Redémarrage de la caméra: Appuyez sur le bouton RESET. IF RÉGLAGES OPTION (RÉAMORCER CAMÉRA)**
- **Arrêter l'enregistrement/retrait de la carte mémoire SD: Appuyez sur le bouton NEAR pendant au moins 2 secondes.** Le voyant d'alimentation se met à clignoter et quand la caméra est prête, le voyant s'allume pour vous indiquer que vous pouvez retirer la carte mémoire SD. **F** CARTE MEMOIRE SD (CARTE MEMOIRE SD)
- **Reprendre l'enregistrement stoppé/faire reconnaître la carte mémoire SD par la caméra: Appuyez sur le bouton FAR pendant au moins 2 secondes.** Le voyant d'alimentation se met à clignoter et reste ensuite allumé lorsque la caméra a reconnu la carte mémoire SD.
- **Restauration des réglages d'usine par défaut: Appuyez simultanément sur les boutons NEAR et SET.**

RE RÉGLAGES OPTION (VALEUR D'USINE PAR DÉFAUT)

- **Remise à zéro du mot de passe d'ouverture de session (pour utilisateurs par défaut uniquement): Appuyez simultanément sur les boutons FAR et SET.**
- **Restauration des valeurs d'usine par défaut pour la position de mise au point arrière: Appuyez simultanément sur les boutons NEAR et FAR. REGLAGES DE CAMERA (AIDE MISE AU POINT)**
- **Réglage de la mise au point/Réglage de la lentille**
	- Page 7, la section "Réglage de l'objectif" ou à la section REGLAGES DE CAMERA (AIDE MISE AU POINT/REGLAGE IRIS) dans le manuel électronique.
- **Affichage de la version du micrologiciel:**
	- La section "Affichage de la version du micrologiciel" ou à la section RÉGLAGES OPTION (ACTUALISATION MICROPROG.) dans le manuel électronique.

Carte mémoire SD : carte SD

#### ② **Prise pour lentille à iris automatique (LENS)**

Reliez la fiche de câble de l'objectif à la prise de lentille à iris automatique présente sur la face gauche de la caméra.

Il est recommandé d'utiliser un objectif à lentille à iris automatique à mégapixels pour monture CS type CD (disponible dans le commerce).

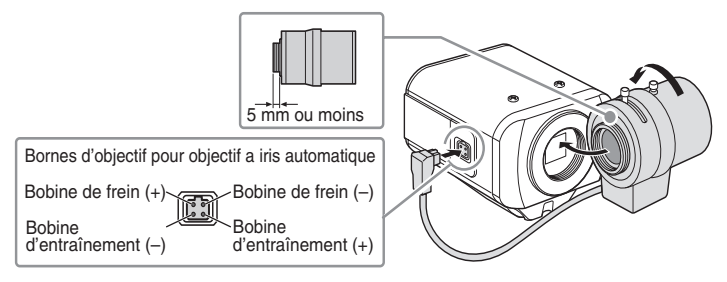

**La lentille doit toujours être propre. La bague de conversion (disponible dans le commerce) est nécessaire pour pouvoir utiliser un objectif à monture CS. La fiche du câble de l'objectif doit être changée si elle ne rentre pas dans la prise de l'objectif à lentille à iris automatique. Dans ce cas, contactez le distributeur qui vous a vendu ce produit (ou l'agent qui vous l'a installé).**

#### ③ **Support**

Ce support peut être fixé soit sur la face supérieure, soit sur la face inférieure de la caméra, comme indiqué sur la figure.

Lorsque vous installez la caméra, assurez-vous que les vis fixent solidement la caméra au support.

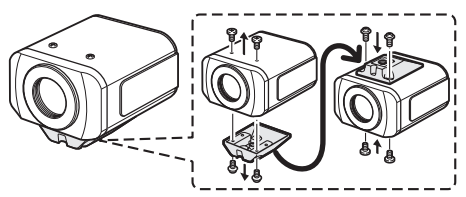

**Fixez la base de fixation de la caméra (disponible dans le commerce) solidement à un emplacement stable en tenant compte du poids total de la base de fixation de la caméra et de la caméra.**

### **Branchements de base**

**VCC-HD2500P**

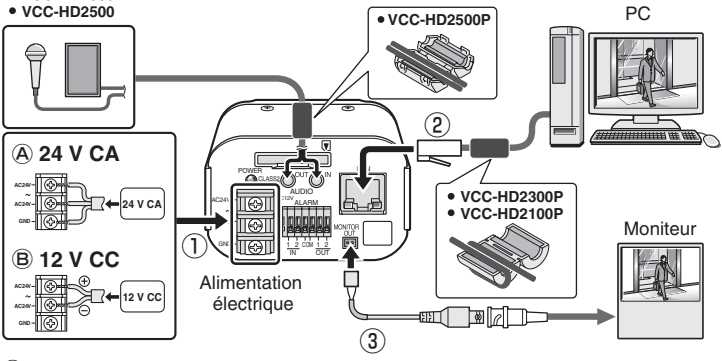

#### ① **Branchement électrique**

Reliez les bornes d'alimentation (24 V CA/12 V CC) de la caméra à une alimentation électrique.

Ⓐ **Branchement sur une alimentation électrique de 24 V CA** Bien que les bornes d'alimentation n'aient pas de polarité, il faut relier le câble de mise à la terre à la borne GND (mise à la terre).

#### Ⓑ **Branchement sur une alimentation électrique de 12 V CC** Notez la polarité (+/–) des bornes d'alimentation lorsque vous reliez la caméra à une alimentation électrique de 12 V CC.

Une polarité incorrecte peut endommager votre caméra.

- **Assurez-vous d'utiliser un câble électrique 18AWG ou plus gros.**
	- **Si vous souhaitez utiliser PoE pour l'alimentation, ne vous reliez pas à l'alimentation CA/CC.**

#### ② **Branchement au réseau**

V

La caméra est conçue pour que vous puissiez utiliser toutes ses fonctions sur le réseau.

En reliant le port réseau (LAN) de la caméra à votre ordinateur au moyen d'un câble LAN, vous pouvez la configurer et la faire fonctionner à partir du navigateur Internet installé sur votre ordinateur.

#### ③ **Branchement du moniteur à la caméra ("Réglage de la lentille" Page 7)** Un moniteur peut être connecté pour effectuer une mise au point avec la caméra.

Connectez la prise de sortie pour moniteur (MONITOR OUT) de la caméra à un moniteur à l'aide du câble pour moniteur. Après le réglage, assurez-vous de retirer le câble pour moniteur.

Pour relier un câble, appuyez sur la saillie de la borne, insérez le câble puis relâchez la saillie.

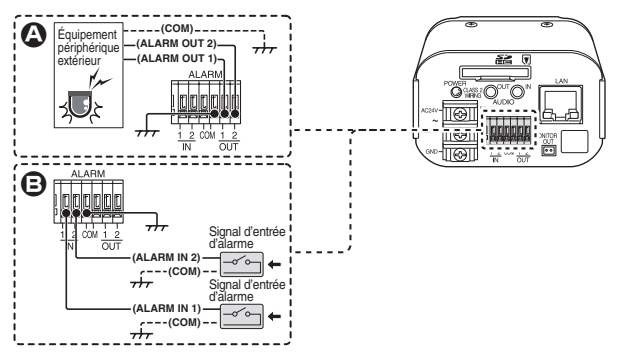

#### A **Branchement de la borne de sortie d'alarme**

V

۷

Branchez un vibreur, un voyant ou tout autre dispositif d'alarme sur l'une des bornes de sortie d'alarme (ALARM OUT 1 et 2).

- **Après branchement d'un dispositif d'alarme, configurez les conditions de sortie de la borne de sortie d'alarme correspondante (ALARM OUT 1 ou 2) via le réseau sur l'écran REGLAGES D'ALARME.**
	- **La configuration de la borne de sortie d'alarme est également possible à distance.**

#### B **Branchement de la borne d'entrée d'alarme**

Branchez un commutateur d'alarme, un capteur infrarouge ou tout autre dispositif externe sur l'une des bornes d'entrée d'alarme (ALARM IN 1 ou ALARM IN 2).

**Après branchement d'un dispositif d'alarme, configurez les conditions d'entrée de la borne d'entrée d'alarme correspondante (ALARM IN 1 ou 2) via le réseau sur l'écran REGLAGES D'ALARME.**

#### **VCC-HD2500P/HD2500/HD2300P/HD2300:**

**Pour utiliser les bornes d'entrée d'alarme comme bornes de commutation Jour/Nuit, procédez comme suit.**

- **Sous [JOUR/NUIT], définissez [JOUR/NUIT] sur "COUL" et sous [ALARME EXT], sélectionnez la borne que vous souhaitez utiliser.**
- **Sous [POLARITE], sur l'écran REGLAGES D'ALARME, sélectionnez la polarité de signal de la borne d'entrée d'alarme.**

## **Réglage de la lentille**

Pour obtenir des images en mégapixels de haute résolution, la fonction d'aide à la mise au point est utile pour faciliter la mise au point précise qui est autrement extrêmement difficile.

Si vous utilisez une lentille à foyer progressif, réglez la mise au point selon la procédure suivante.

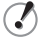

**Si la fonction d'aide à la mise au point ne fonctionne pas correctement parce que la caméra produit des images vidéo trop claires ou trop sombres, effectuez le réglage de l'iris à l'avance.**

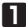

**1 Appuyez sur le bouton SET pendant au moins 2 secondes.** Le moniteur affiche à présent l'écran SELECT MENU.

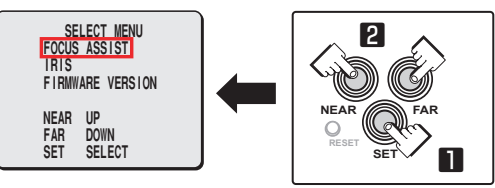

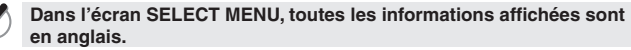

**2 Sélectionnez [FOCUS ASSIST] à l'aide des boutons NEAR/FAR et pressez le bouton SET.**

Le moniteur affiche à présent l'écran de réglage de la mise au point.

**3 Utilisez le levier de zoom de l'objectif pour régler l'angle de vue et le levier de mise au point pour régler la barre d'aide à la mise au point** A **à son niveau maximum.**

Lorsque le sujet est net, la couleur du voyant d'état B **"FOCUSING"** passe du noir à l'orange.

Si l'utilisation du levier de mise au point ne fournit pas une netteté précise, suivez la procédure "Mise au point précise" page suivante.

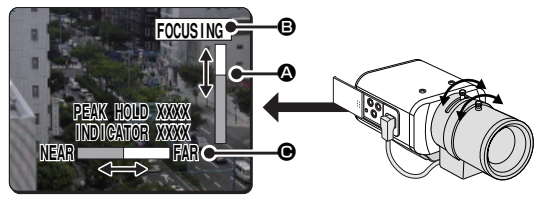

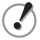

**PEAK HOLD : affiche la valeur du niveau de mise au point maximum. INDICATOR : affiche la valeur du niveau de mise au point actuel.**

**Mise au point précise (à l'aide des boutons présents sur le côté)** ■

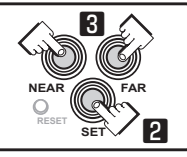

**1 Utilisez le levier de zoom de l'objectif pour régler l'angle de vue et le levier de mise au point de l'objectif pour effectuer une mise au point approximative sur le sujet.**

**2** Appuyez sur le bouton SET. (L'écran de réglage de la mise au point  $\mathbf{F}$  Page 7) La caméra effectue automatiquement une mise au point sur le sujet. À noter que le voyant d'état  $\bigoplus$  "**FOCUSING**" passe du noir à l'orange.

Si la caméra n'arrive pas à effectuer la mise au point sur le sujet, la barre d'aide à la mise au point  $\Omega$  ne fonctionne pas normalement et le voyant d'état  $\Theta$  affiche **"ERROR"**. Dans ce cas, effectuez la mise au point manuellement. ( $\mathbb{F}$  Manuel électronique)

#### **3 Appuyez sur le bouton NEAR/FAR pour régler la mise au point.**

Une pression sur le bouton modifie la position de mise au point arrière qui est indiquée par la jauge de la barre de mise au point arrière  $\bigcirc$ .

La position change palier par palier à chaque pression sur le bouton, et par un mouvement continu rapide lorsque le bouton est maintenu enfoncé.

**Si vous souhaitez restaurer la position de mise au point arrière par défaut, pressez simultanément les boutons NEAR et FAR. Lorsque la caméra initialise la position de mise au point arrière, le voyant d'état** B **affiche "INITIALIZING".**

#### **4 Appuyez sur le bouton SET pendant au moins 2 secondes.**

L'écran de réglage de la mise au point se ferme et l'écran SELECT MENU réapparaît.

**L'écran de réglage de mise au point se ferme également**  • **automatiquement s'il n'est pas utilisé pendant au moins 5 minutes.**

- **VCC-HD2500P/HD2500/HD2300P/HD2300: Réglez la mise au point à l'aide de la procédure suivante lorsque la caméra n'arrive pas à faire la mise au point sur le sujet, en mode Couleur ou N&B.**
	- ① Sélectionnez [AIDE MISE AU POINT] sur l'écran REGLAGES DE CAMERA et assurez-vous que "AUTO" est réglé pour [COUL/N/B].
	- ② Réglez la mise au point en mode Couleur ou N&B.

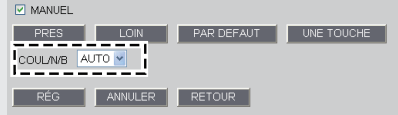

#### **Réglage de la lentille**

#### **Réglage de l'iris** ■

Si la caméra produit des images vidéo trop sombres, trop claires ou autrement incorrectes, réglez l'iris de la lentille.

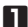

#### **1 Appuyez sur le bouton SET pendant au moins 2 secondes.**

Le moniteur affiche à présent l'écran SELECT MENU.

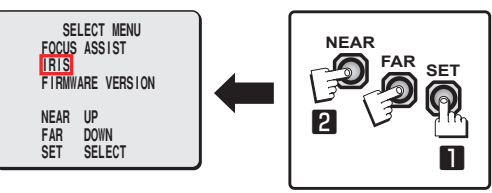

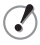

**Dans l'écran SELECT MENU, toutes les informations affichées sont en anglais.**

**2 Sélectionnez [IRIS] à l'aide des boutons NEAR/FAR et pressez le bouton SET.** Le moniteur affiche à présent l'écran de réglage de l'iris.

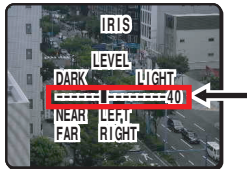

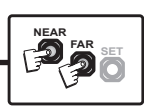

**3 Appuyez sur le bouton NEAR/FAR pour régler le niveau de l'iris.**

La position change palier par palier à chaque pression sur le bouton, et par un mouvement continu rapide lorsque le bouton est maintenu enfoncé.

- NEAR : ferme l'iris pour produire des images plus sombres. •
- FAR : ouvre l'iris pour produire des images plus claires. •

#### **4 Appuyez sur le bouton SET pendant au moins 2 secondes.** L'écran de réglage de l'iris se ferme.

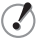

**L'écran de réglage de l'iris se ferme également automatiquement s'il n'est pas utilisé pendant au moins 5 minutes.**

## **Réglages du réseau**

**Préparation de votre ordinateur pour le fonctionnement sur le réseau**

- **1 Vérification de votre environnement d'exploitation. (信 Page 1)**
- **2 Connectez la caméra au réseau auquel votre ordinateur est également connecté.**
- **3 Configuration des informations de réseau sur votre ordinateur.** Vous devez configurer les informations comme l'adresse IP de votre ordinateur.
- **4 Installez le "H.264 Plug-in" sur votre ordinateur à partir du CD-ROM fourni.** Vous êtes à présent prêt à visionner la surveillance vidéo au format H.264.
- **5 Lancez Internet Explorer.** Le navigateur Internet pris en charge est Internet Explorer à partir de la version 6.0 SP2 ou Internet Explorer version 7.0.
- **6 Accédez à la caméra depuis le navigateur Internet de votre ordinateur.** Depuis votre navigateur Internet (Internet Explorer), accédez à la caméra et ouvrez une session sur le système en tant qu'utilisateur "admin" (administrateur).
- **7 Dans la barre d'adresse, tapez l'adresse IP de la caméra et pressez la touche [Retour].**

Lorsque vous accédez à la caméra, l'écran d'ouverture de session s'affiche. S'il s'agit du premier accès à la caméra, saisissez l'adresse IP par défaut dans la barre d'adresse comme suit.

Adresse http://192.168.0.2/

> **Si vous réglez [SSL] sur "MAR", tapez "https://" (au lieu de "https://") avant l'adresse IP.**

**Les tentatives d'accéder à la caméra à l'aide de l'adresse IP par défaut échoueront si cette adresse est déjà en cours d'utilisation par un autre dispositif sur le réseau.**

**Dans ce cas, changez l'adresse IP du dispositif existant avant d'accéder à la caméra.**

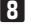

**8 Tapez votre nom d'utilisateur et votre mot de passe et cliquez sur [OK].** L'écran de sélection de la langue s'affiche.

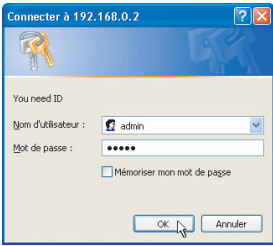

- **S'il s'agit du premier accès à la caméra, ouvrez une session en tant qu'utilisateur admin (administrateur) à l'aide des informations d'authentification par défaut suivantes.**
	- **Nom d'utilisateur : admin** •
	- **Mot de passe : admin** •

#### **9 Cliquez sur le bouton correspondant à la langue à utiliser.** L'écran en direct s'affiche.

Lors des ouvertures de session suivantes, l'écran en direct s'affiche automatiquement sans passer par l'écran de sélection de la langue. S'il s'agit du premier accès à la caméra, configurez l'horloge du système sur l'écran CLOCK SETTINGS.

### **Spécifications**

#### ■ **Caméra**

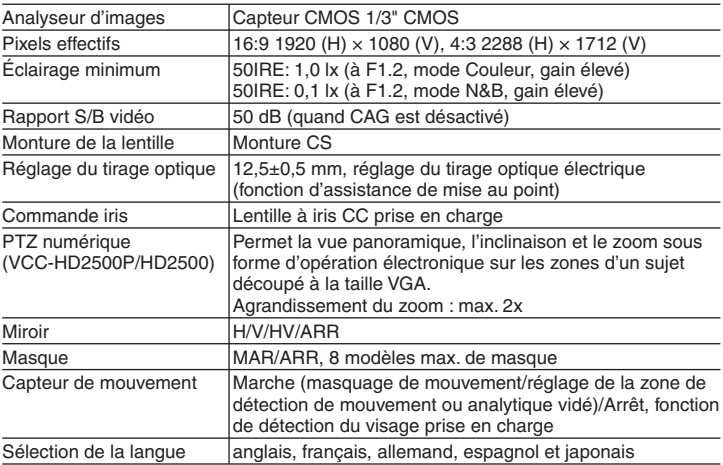

Pour plus de détails sur les spécifications de la caméra, reportez-vous au manuel électronique.

#### ■ **Enregistrement SD (carte mémoire SD) (VCC-HD2500P/HD2500)**

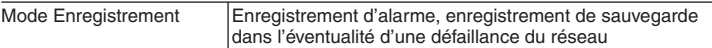

Pour connaître les cartes mémoire SD recommandées, rendez-vous sur notre site Internet. **http://www.sanyo-cctv.net/**

#### ■ **E/S**

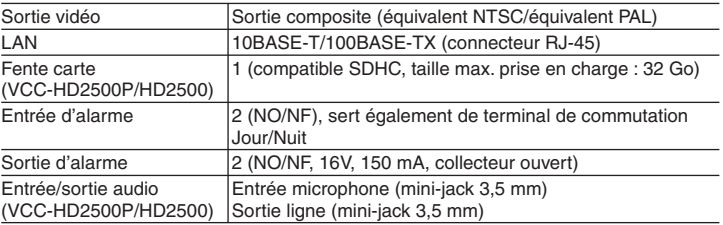

#### **Spécifications**

#### ■ **Réseau**

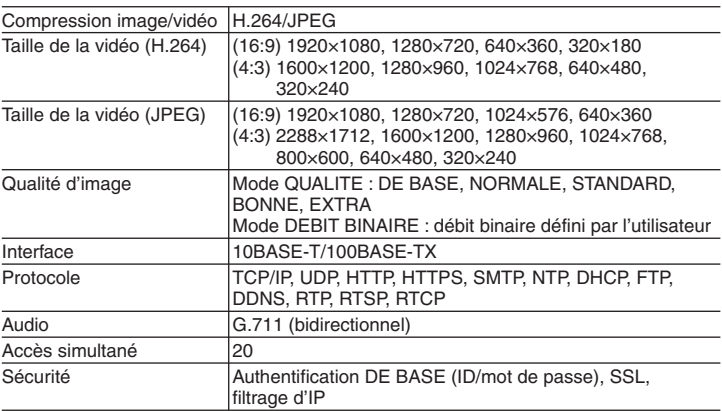

#### ■ **Autres**

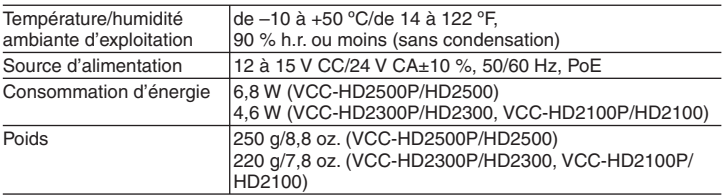

#### **Dimensions**

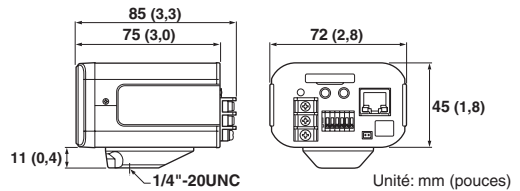

Les caractéristiques et les spécifications peuvent être modifiées à tout moment et sans préavis.

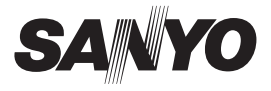

### **MANUAL DE RESUMEN**

# **VCC-HD2500P/HD2500 VCC-HD2300P/HD2300 VCC-HD2100P/HD2100**

**English**

**Français**

**Español**

**Deutsch**

中文简体

日本語

### **Lado A Cámara de megapíxeles**

**LA INSTALACIÓN TIENE QUE SER REALIZADA POR UNA PERSONA DE SERVICIO Y TIENE QUE ESTAR DE ACUERDO CON LOS CÓDIGOS LOCALES.**

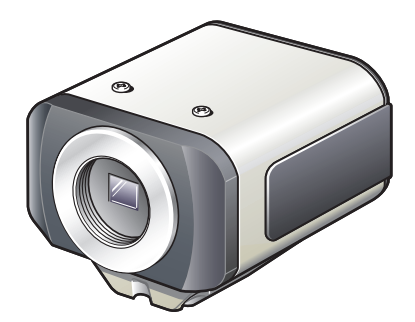

**Leer atentamente este manual de instrucciones para garantizar que se realiza una instalación correcta. Además, es preciso leer atentamente el manual electrónico (INSTRUCTION MANUAL) contenido en el CD-ROM para garantiza que se utiliza correctamente la cámara.**

### **Contenido**

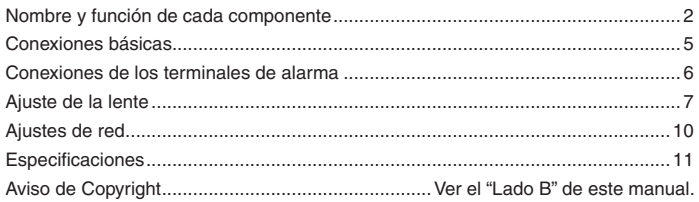

#### **Accesorios** ■

① Cable de vídeo

- ④ Núcleo de bloqueo Para evitar las interferencias electromagnéticas
- ② Sujetacables para cableado ③ CD-ROM
- 

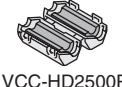

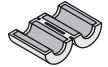

VCC-HD2500P VCC-HD2300P VCC-HD2100P

#### ■ Verificación del entorno operativo

Para hacer funcionar la cámara a través de la red, es preciso cumplir con los siguientes requisitos operativos.

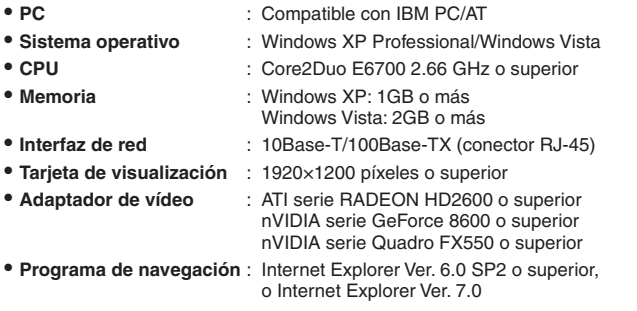

#### ■ Es posible configurar automáticamente la dirección IP de la cámara.

Esta aplicación software es útil cuando hay dos o más cámaras conectadas a la red. Descargar la aplicación software "AUTO IP SETUP" incluida en el CD-ROM que se suministra.

### **Nombre y función de cada componente**

#### ■ Cara trasera

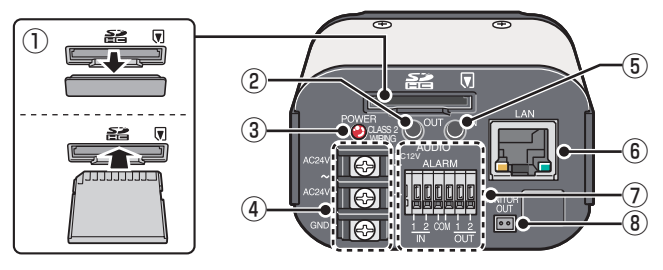

- ① **Ranura para tarjeta SD (SDHC) (VCC-HD2500P/HD2500)**
- ② **Jack de salida de audio (minijack de 3,5 mm AUDIO OUT) (VCC-HD2500P/HD2500)**

#### ③ **Indicador de alimentación (POWER)**

El indicador de alimentación parpadea para indicar los siguientes estados de la cámara.

- Grabación en la tarjeta de memoria SD interrumpida/La cámara está reconociendo la tarjeta de memoria SD/Se ha producido un error
- Actualización del firmware en progreso •
- ④ **Terminales de alimentación (24 V CA/12 V CC)**
- ⑤ **Jack de entrada de audio (minijack de 3,5 mm AUDIO IN) (VCC-HD2500P/HD2500)**
- ⑥ **Toma de red (LAN, RJ-45)**

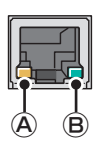

- Ⓐ Indicador de acceso
	- Se enciende: se ha establecido una conexión entre la cámara y la red.
- Parpadea: los datos están siendo transmitidos a través de la red. Ⓑ Indicador de velocidad
	- Encendido: 100BASE-TX
	- Apagado: 10BASE-T
- ⑦ **Terminales de control (ALARM IN/OUT: 6 patillas de bloqueo por empuje)** Estos terminales pueden usarse como terminales de entrada de alarma o de conmutación Día/Noche.
- ⑧ **Toma de salida de monitor (MONITOR OUT)**

#### ■ Cara lateral

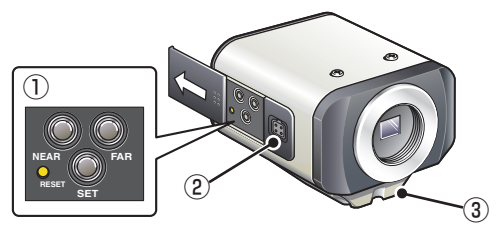

#### ① **Botones de funcionamiento**

- **Reinicio de la cámara: Pulsar el botón RESET.** AJUSTES OPCIONES (REINICIO CÁMARA)
- **Parada de la grabación/Extracción de la tarjeta de memoria SD: Pulsar el botón NEAR durante 2 segundos o más.** El indicador de alimentación empieza a parpadear para luego quedar encendido fijo cuando la cámara esté lista para que se saque la tarjeta de memoria SD. TARJETA DE MEMORIA SD (TARJETA DE MEMORIA SD)
- **Reanudación de una grabación detenida/Reconocimiento de la tarjeta de memoria SD por parte de la cámara: Pulsar el botón FAR durante 2 segundos o más.**

El indicador de alimentación empieza a parpadear y luego permanece encendido fijo una vez que la cámara ha reconocido la tarjeta de memoria SD.

**Restablecimiento de los ajustes de fábrica: Pulsar los botones NEAR y SET**  • **simultáneamente.**

**F** AJUSTES OPCIONES (AJUSTES POR DEFECTO DE FÁBRICA)

- **Restablecimiento de la contraseña de inicio de sesión (solo para los usuarios por defecto): Pulsar los botones FAR y SET simultáneamente.**
- **Restablecimiento de la posición de retro enfoque a los ajuste de fábrica: Pulsar los botones NEAR y FAR simultáneamente. I**F AJUSTES DE CAMARA (AYUDA ENFOQUE)
- **Ajuste del enfoque/Ajuste del iris** Página 7, la sección "Ajuste de la lente" o la sección AJUSTES DE CÁMARA (AYUDA AL ENFOQUE/AJUSTE DE IRIS) en el manual electrónico.
- **Visualización de la versión del firmware:**
	- La sección "Visualización de la versión del firmware" o la sección AJUSTES DE OPCIONES (ACTUALIZACIÓN FIRMWARE) en el manual electrónico.

Tarjeta de memoria SD: tarjeta SD

#### ② **Toma para la lente de autoiris (LENS)**

Conectar el enchufe del cable de la lente a la toma de la lente de autoiris que se proporciona en la cara lateral izquierda de la cámara.

Se recomienda utilizar una lente megapixel CC equipada con autoiris y montura CS (disponible en comercios).

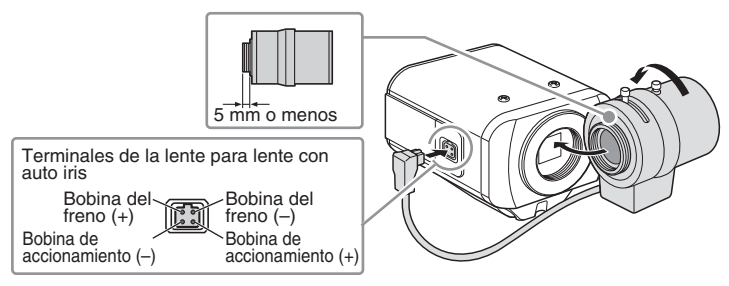

**Mantener la lente siempre limpia.**

**Para utilizar una lente con montura C se necesita el anillo de conversión (disponible en comercios).**

**El cable de la lente deberá cambiarse si no es apto para la toma para la lente de autoiris. De ser así, contactar con el distribuidor donde se ha comprado el producto (o el agente que proporciona el servicio de instalación).**

### ③ **Soporte**

Este soporte puede fijarse tanto en la cara superior como en la inferior de la cámara tal como se muestra en la figura.

Cuando se instala la cámara, asegurarse de que los tornillos puedan sujetar firmemente la cámara al soporte.

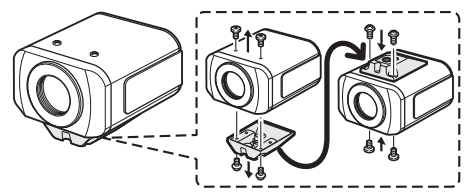

**Instalar la montura de la cámara (disponible en comercios) con seguridad en una posición resistente, teniendo en cuenta el peso total de la montura y de la cámara.**

### **Conexiones básicas**

**VCC-HD2500P**

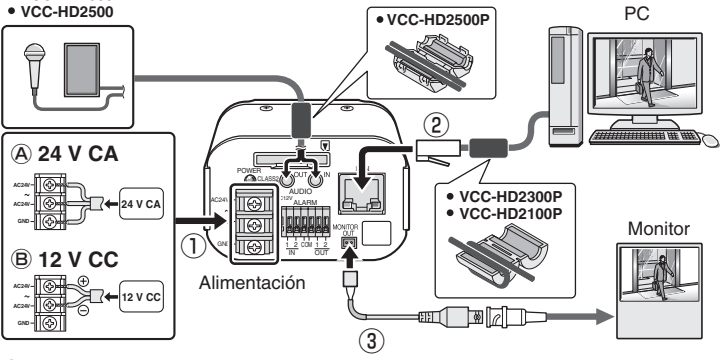

#### ① **Conexión de alimentación**

Conectar los terminales de alimentación (24 V CA/12 V CC) de la cámara a una fuente de alimentación.

#### Ⓐ **Conexión a una fuente de alimentación de 24 V CA**

Aunque los terminales de alimentación no tienen polaridad, el cable de tierra debe conectarse al terminal GND (tierra).

#### Ⓑ **Conexión a una fuente de alimentación de 12 V CC**

Notar la polaridad (+/–) de los terminales de alimentación al conectar la cámara a una fuente de alimentación de 12 V CC.

Una polaridad incorrecta podría causar daños a la cámara.

- **Asegurarse de emplear un cable de alimentación con hilos 18AWG o más gruesos.**
	- **Si se quiere usare PoE para suministrar alimentación, no conectar a una fuente de alimentación de CA/CC.**

#### ② **Conexión de red**

V

Esta cámara ha sido diseñada para poder emplear todas sus funciones a través de la red.

Conectando la toma de red (LAN) de la cámara a un PC mediante un cable LAN, es posible configurarla y hacerla funcionar a través del programa de navegación instalado en el PC.

#### ③ **Conexión de un monitor a la cámara ("Ajuste de la lente" Página 7)**

Es posible conectar un monitor a la cámara para realizar el ajuste del enfoque de la cámara.

Conectar la toma de salida para monitor (MONITOR OUT) de la cámara a un monitor mediante el cable del monitor. Tras el ajuste, asegurarse de quitar el cable del monitor.

Para conectar un cable, mientras se empuja la protuberancia del terminal, insertar el cable en la apertura y a continuación soltarla.

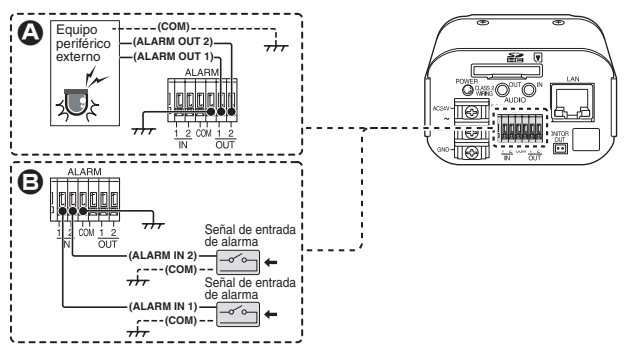

#### A **Conexión del terminal de salida de alarma**

V

√

Conectar un zumbador, una lámpara u otro dispositivo de alarma a uno de los terminales de salida de alarmas (ALARM OUT 1 o 2).

- **Después de conectar un dispositivo de alarma, configurar las condiciones de salida para el terminal de salida de alarmas correspondiente (ALARM OUT 1 o 2) a través de la red en la pantalla AJUSTES DE ALARMA.**
- **El terminal de salida de alarmas puede configurarse asimismo mediante funcionamiento a distancia.**

#### B **Conexión del terminal de entrada de alarma**

Conectar un conmutador de alarmas, sensor de infrarrojos u otro dispositivo externo a uno de los terminales de entrada de alarmas (ALARM IN 1 o 2).

**Después de conectar un dispositivo de alarma, configurar las condiciones de entrada para el terminal de entrada de alarmas correspondiente (ALARMIN 1 o 2) a través de la red en la pantalla AJUSTES DE ALARMA.** 

**VCC-HD2500P/HD2500/HD2300P/HD2300:**

**Para emplear los terminales de entrada de alarmas como terminales de conmutación Día/Noche, seguir los pasos siguientes.**

- **Bajo [DIA/NOCHE], ajustar [DIA/NOCHE] en "COLOR" y seleccionar el terminal que se quiere emplear en [ALARMA EXTERNA].**
- **En la pantalla AJUSTES DE ALARMA, en [POLARIDAD], seleccionar la polaridad de la señal del terminal de entrada de alarmas.**

### **Ajuste de la lente**

Para imágenes megapixel de alta resolución, la función de ayuda al enfoque es útil para obtener un enfoque preciso que, de otra forma, resultaría muy difícil. Si se utiliza una lente varifocal, ajustar el enfoque utilizando el procedimiento siguiente.

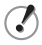

**Si la función de ayuda al enfoque no funciona correctamente porque la cámara produce imágenes demasiado oscuras o brillantes, llevar a cabo previamente el ajuste del iris.**

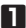

#### **1 Pulsar el botón SET durante 2 segundos o más.**

El monitor ahora muestra la pantalla SELECT MENU.

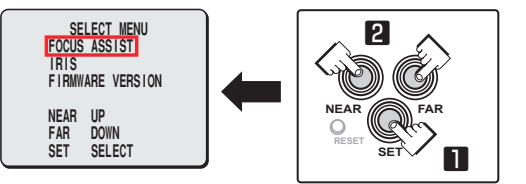

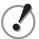

**En la pantalla SELECT MENU, toda información se visualiza en inglés.**

**2 Seleccionar [FOCUS ASSIST] utilizando el botón NEAR/FAR y pulsar el botón SET.**

Ahora el monitor muestra la pantalla de ajuste del enfoque.

**3 Utilizando la palanca de zoom de la lente para ajustar el ángulo de visualización y la palanca de enfoque de la lente para ajustar la barra FA (Ayuda enfoque)** A **en el nivel máximo.**

Cuando el sujeto se enfoca, el color del indicador de estado B **"FOCUSING"** se vuelve de negro a anaranjado.

Si el uso de la palanca de enfoque no proporciona un enfoque preciso, seguir el procedimiento "Ajuste de precisión del enfoque" en la página siguiente.

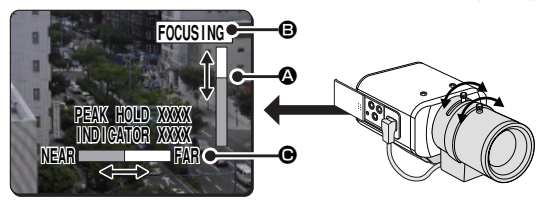

**PEAK HOLD: muestra el valor del máximo nivel de enfoque. INDICATOR: muestra el valor de nivel de enfoque actual.**
**Ajuste de precisión del enfoque (utilizando los botones que se**  ■ **proporcionan en la cara lateral)**

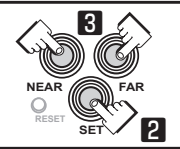

**1 Utilizar la palanca de zoom de la lente para ajustar el ángulo de visualización y la palanca de enfoque de la lente para enfocar aproximadamente el sujeto.**

**2 Pulsar el botón SET. (La pantalla de ajuste del enfoque**  $\mathbb{F}$  **Página 7)** La cámara enfoca automáticamente el sujeto. Notar que el color del indicador de estado B **"FOCUSING"** se vuelve de negro a anaranjado. Si la cámara no consigue enfocar el sujeto, la barra FA @ no funcionará normalmente con el indicador de estado B mostrando **"ERROR"**. En este caso, ajustar manualmente el enfoque. ( $\mathbb{R}$  Manual electrónico) **3 Pulsar el botón NEAR/FAR para ajustar el enfoque.** Pulsando el botón la posición de retro enfoque cambiará, hecho indicado en el indicador de la barra FB (retro enfoque)  $\bigcirc$ . La posición cambia paso a paso cada vez que se pulsa el botón y continuamente a alta velocidad si se mantiene pulsado el botón.

**Si se quiere restablecer la posición de retro enfoque predeterminada en ocasión de un reajuste, u otra operación similar, pulsar los botones NEAR y FAR simultáneamente. En el tiempo en que la cámara reinicializa la posición de retro enfoque, el indicador de estado** B **muestra "INITIALIZING".**

**4 Pulsar el botón SET durante 2 segundos o más.** La pantalla de ajuste del enfoque se cierra y aparece la pantalla SELECT MENU.

> **La pantalla de ajuste del enfoque se cerrará asimismo**  • **automáticamente si se deja inactiva durante 5 minutos o más.**

**VCC-HD2500P/HD2500/HD2300P/HD2300:** • **Ajustar el enfoque usando el siguiente procedimiento cuando la cámara falla a enfocar el sujeto en el modo de color o en el de blanco y negro.**

- ① **Seleccionar [AYUDA ENFOQUE] en la pantalla AJUSTES DE CÁMARA y asegurarse de que "AUTO" está ajustado en [COLOR/B/N].**
- ② **Ajustar el enfoque en el modo de color o en el de blanco y negro.**

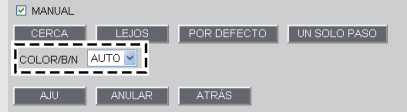

## **Ajuste de la lente**

## **Ajuste del iris** ■

Si la cámara produce imágenes demasiado oscuras, demasiado brillantes o con otras imprecisiones, ajustar el iris de a lente.

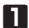

#### **1 Pulsar el botón SET durante 2 segundos o más.**

El monitor ahora muestra la pantalla SELECT MENU.

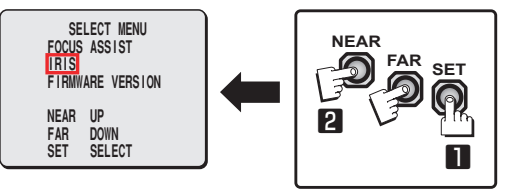

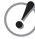

**En la pantalla SELECT MENU, toda información se visualiza en inglés.**

**2 Seleccionar [IRIS] utilizando el botón NEAR/FAR y pulsar el botón SET.** Ahora el monitor muestra la pantalla de ajuste del iris.

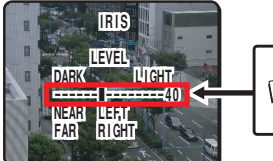

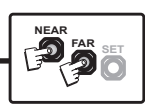

#### **3 Pulsar el botón NEAR/FAR para ajustar el nivel de iris.**

La posición cambia paso a paso cada vez que se pulsa el botón y continuamente a alta velocidad si se mantiene pulsado el botón.

- NEAR: cierra el iris para producir imágenes más oscuras. •
- FAR: abre el iris para producir imágenes más brillantes. •

#### **4 Pulsar el botón SET durante 2 segundos o más.**

La pantalla de ajuste del iris se cerrará.

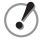

**La pantalla de ajuste del iris se cerrará asimismo automáticamente si se deja inactiva durante 5 minutos o más.**

# **Ajustes de red**

**Preparación del ordenador para el funcionamiento en red 1** Verificación del entorno operativo (自己Página 1) **2 Conectar la cámara a la misma red a la cual está conectado el PC. 3 Configuración de los datos de red en el PC** Es necesario configurar algunas informaciones como la dirección IP del PC. **4 Instalar el "H.264 Plug-in" provisto en el CD-ROM que se suministra en el PC.** Ahora se puede monitorizar el vídeo de vigilancia en el formato H.264. **5** Iniciar Internet Explorer. El programa de navegación admitido es Internet Explorer versión 6.0 SP2 o superior, o Internet Explorer versión 7.0. **6 Acceder a la cámara desde el programa de navegación.** Desde el programa de navegación (Internet Explorer), acceder a la cámara y entrar en la misma como usuario "admin" (administrador). **7 En la barra de direcciones, teclear la dirección IP de la cámara y pulsar la tecla [Intro].** Al acceder a la cámara, aparece la pantalla de inicio de sesión. Si este es el primer acceso a la cámara, en la barra de direcciones introducir la dirección IP predeterminada de la siguiente manera.

Dirección http://192.168.0.2/

> **Si se ajusta [SSL] en "ON", antes de la dirección IP, teclear "https://" (en lugar de "http://").**

**Cualquier intento de acceder a la cámara usando la dirección IP predeterminada fallará si esa dirección ya es utilizada por otro dispositivo en la red.**

**De ser así, cambiar la dirección IP del dispositivo existente antes de acceder a la cámara.**

### **Ajustes de red**

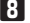

**8 Teclear el nombre de usuario y la contraseña y hacer clic en [Aceptar].** Aparece la pantalla de selección del idioma.

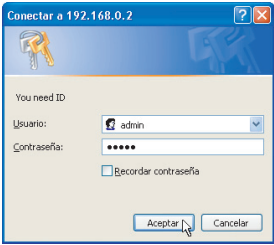

- **Si este es el primer acceso a la cámara, iniciar la sesión como usuario "admin" (administrador) utilizando los siguientes datos de autentificación predeterminados.**
	- **Nombre de usuario: admin** •
	- **Contraseña: admin** •
- **9 Hacer clic en el botón que corresponde al idioma que se desea utilizar.** Aparece la pantalla en vivo.

A partir del segundo acceso en adelante, la pantalla en vivo aparece automáticamente saltando la pantalla de selección del idioma.

Si este es el primer acceso a la cámara, configurar el reloj del sistema en la pantalla CLOCK SETTINGS.

# **Especificaciones**

# ■ **Cámara**

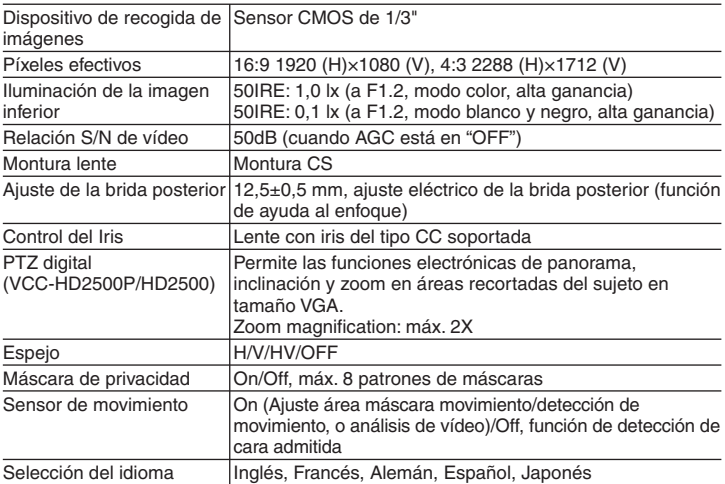

Para más detalles acerca de las especificaciones de la cámara, consultar el manual electrónico.

# ■ Grabación en SD (tarjeta de memoria SD) (VCC-HD2500P/HD2500)

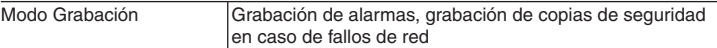

Para las tarjetas de memoria SD recomendadas, visitar nuestro sitio web. **http://www.sanyo-cctv.net/**

# ■ **E/S**

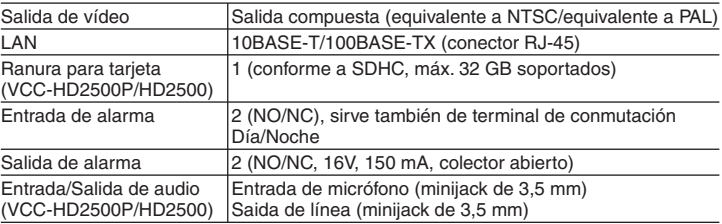

Download from Www.Somanuals.comှ**<sub>2</sub>All Manuals Search And Download**.

# **Especificaciones**

# ■ **Red**

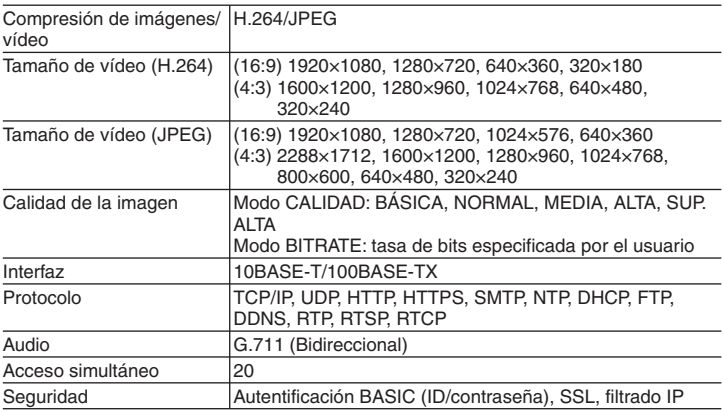

# ■ **Otros**

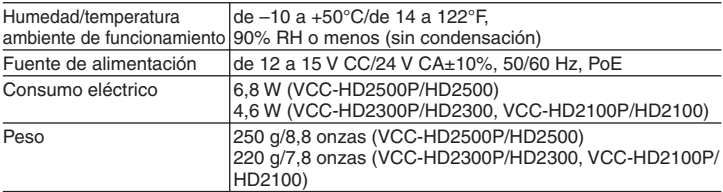

# **Dimensiones**

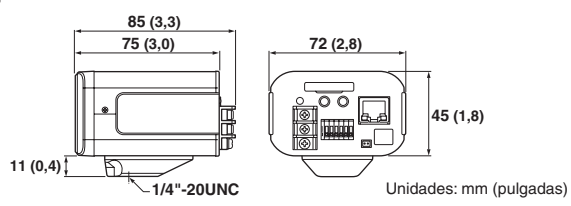

El aspecto y las características técnicas pueden sufrir variaciones sin previo aviso u obligación.

Download from Www.Somanuals.co**ր<sub>Ծ</sub> A**ll Manuals Search And Download.

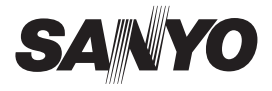

# **KURZANLEITUNG**

# **VCC-HD2500P/HD2500 VCC-HD2300P/HD2300 VCC-HD2100P/HD2100**

# **Seite A Megapixel-Kamera**

**DIESE INSTALLATION IST QUALIFIZIERTEM SERVICE-PERSONAL VORBEHALTEN UND MUSS MIT ALLEN LOKALEN GESETZESVORSCHRIFTEN KONFORM SEIN.**

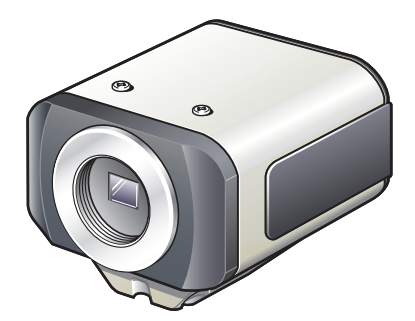

**Lesen Sie bitte diese Bedienungsanleitung sorgfältig durch, um die einwandfreie Installation sicherzustellen. Lesen Sie außerdem auch die auf der CD-ROM enthaltene elektronische Anleitung (INSTRUCTION MANUAL), um die korrekte Bedienung der Kamera zu gewährleisten.**

# **Inhalt**

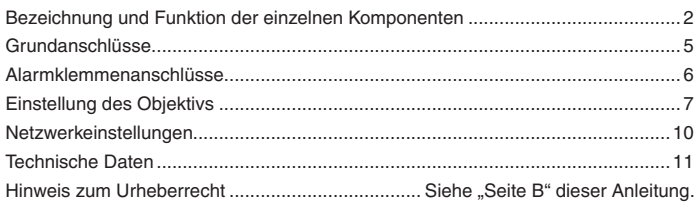

# ■ Zubehör

- ① Videokabel
- ② Kabelhalter für die Verkabelung
- ③ CD-ROM

④ Ferritkern

Vermeidung von elektromagnetischen Störungen

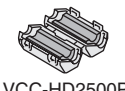

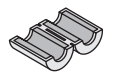

VCC-HD2500P VCC-HD2300P VCC-HD2100P

# **Überprüfen der Umgebungsbedingungen** ■

Um die Kamera im Netzwerkbetrieb bedienen zu können, müssen die folgenden Voraussetzungen erfüllt sein:

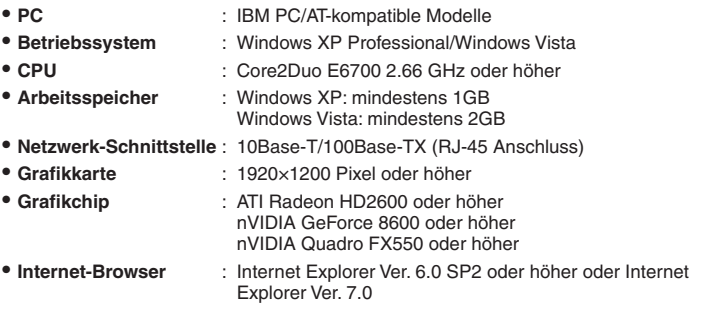

# **Sie können die IP-Adresse der Kamera automatisch einstellen.** ■

Diese Software-Anwendung ist nützlich, wenn zwei oder mehr Kameras an das Netzwerk angeschlossen werden.

Laden Sie die auf der mitgelieferten CD-ROM enthaltene Software-Anwendung "AUTO IP SETUP" herunter.

# **Bezeichnung und Funktion der einzelnen Komponenten**

# **Rückseite** ■

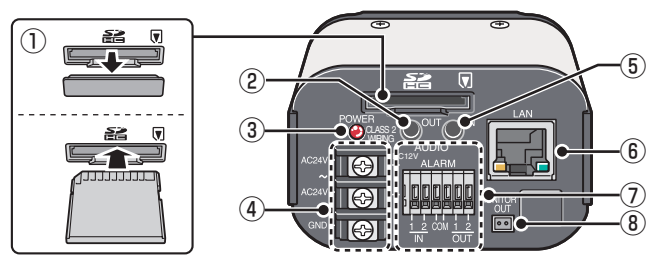

- ① **Steckplatz für SD-Karte (SDHC) (VCC-HD2500P/HD2500)**
- ② **Audioausgangsstecker (AUDIO OUT, 3,5-mm Miniklinkenstecker) (VCC-HD2500P/HD2500)**
- ③ **Netzanzeige (POWER)**

Die blinkende Netzanzeige weist auf die folgenden Kamerastatus hin.

- Gestoppte Aufnahme mit der SD-Speicherkarte/Erkennen der SD-Speicherkarte durch die Kamera/Aufgetretener Fehler
- Die Firmware wird gerade aktualisiert •
- ④ **Anschlussklemmen (24 V AC/12 V DC)**
- ⑤ **Audioeingangsstecker (AUDIO IN, 3,5-mm Miniklinkenstecker) (VCC-HD2500P/HD2500)**
- ⑥ **Netzwerk-Buchse (LAN, RJ-45)**

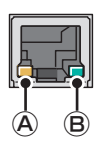

- Ⓐ Verbindungsanzeige
	- Leuchtet: Die Verbindung zwischen der Kamera und dem Netzwerk wurde hergestellt.
- Blinkt: Daten werden gerade über das Netzwerk übertragen. Ⓑ Geschwindigkeitsanzeige
	- Leuchtet: 100BASE-TX
	- Leuchtet nicht: 10BASE-T

# ⑦ **Steuerungsanschlüsse (ALARM IN/OUT: 6 Sicherungsstifte)**

Diese Klemmen können als Klemmen für den Alarmeingang oder die Tag/Nacht-Umschaltung verwendet werden.

⑧ **Monitorausgangsbuchse (MONITOR OUT)**

# ■ Seite

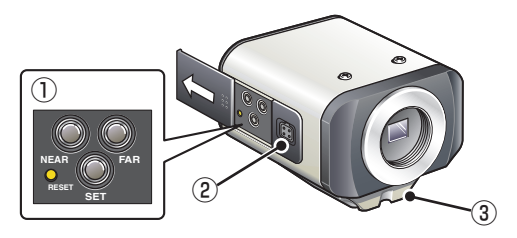

# ① **Bedientasten**

- **Neustarten der Kamera: Drücken Sie die RESET-Taste.** OPTIONS-EINSTELLUNGEN (KAMERA-NEUSTART)
- **Stoppen der Aufnahme/Herausnehmen der SD-Speicherkarte: Drücken Sie die NEAR-Taste mindestens 2 Sekunden lang.** Die Netzanzeige blinkt und leuchtet dann mit Dauerlicht, wenn Sie die SD-Speicherkarte aus der Kamera nehmen können. **IF** SD-SPEICHERKARTE (SD-SPEICHERKARTE)
- **Wiederaufnehmen der gestoppten Aufnahme/Erkennen der SD- Speicherkarte durch die Kamera: Drücken Sie die FAR-Taste mindestens 2 Sekunden lang.**

Die Netzanzeige blinkt und leuchtet dann mit Dauerlicht, wenn die Kamera die SD-Speicherkarte erkannt hat.

**Wiederherstellen der Werkseinstellungen: Drücken Sie die Tasten NEAR**  • **und SET gleichzeitig.**

**IF** OPTIONS-EINSTELLUNGEN (WERKSEINSTELLUNGEN)

- **Zurücksetzen des Kennworts für die Anmeldung (nur für Standard- Benutzer): Drücken Sie die Tasten FAR und SET gleichzeitig.**
- **Wiederherstellen der werkseitig eingestellten Back-Fokus Position: Drücken Sie die Tasten NEAR und FAR gleichzeitig. IF** KAMERAEINSTELLUNGEN (FOCUS ASSIST)
- **Fokuseinstellung/Einstellung der Irisblende**
	- n F Seite 7, Abschnitt "Einstellung des Objektivs" oder den Abschnitt KAMERAEINSTELLUNGEN (FOCUS ASSIST/IRIS SETTING) im elektronischen Handbuch.
- **Anzeigen der Firmware-Version**
	- **F** Abschnitt "Anzeigen der Firmware-Version" oder den Abschnitt OPTIONS-EINSTELLUNGEN (FIRMWARE-AKTUALISIERUNG) im elektronischen Handbuch.

SD-Speicherkarte: SD-Karte

# ② **Buchse für die automatische Irisblende**

Schließen Sie den Stecker des Objektivkabels an die Buchse der automatischen Irisblende an der linken Seite der Kamera an.

Es wird empfohlen, ein DC-Megapixel-Objektiv mit automatischer Irisblende (handelsübliche) mit CS-Fassung zu verwenden.

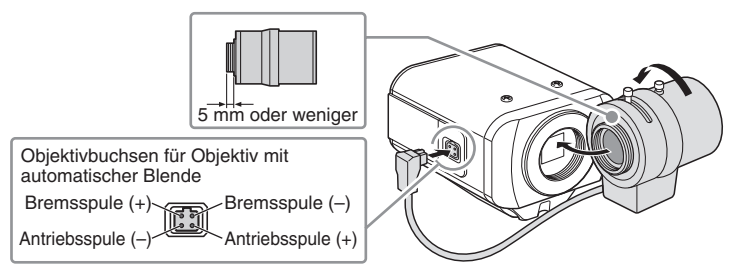

**Halten Sie das Objektiv stets sauber. Bei Verwendung eines Objektivs mit C-Fassung ist ein (handelsübliche) Adapter erforderlich.**

**Wechseln Sie den Stecker des Objektivkabels aus, wenn er nicht in die Buchse der automatischen Irisblende passt. Wenden Sie sich in diesem Fall an den Händler, bei dem Sie das Produkt bezogen haben (oder an den mit der Installation beauftragten Vertreter).**

# ③ **Halterung**

Diese Halterung kann je nach Installationsstandort entweder an der Oberseite oder an der Unterseite der Kamera montiert werden, wie in der Abbildung dargestellt ist. Achten Sie bei der Installation der Kamera darauf, dass die Kamera mit den Schrauben sicher an der Halterung befestigt werden kann.

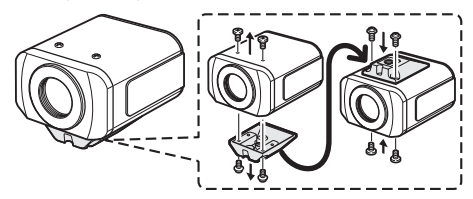

**Installieren Sie die (handelsübliche) Kamerafassung sicher an einer stabilen Stelle; berücksichtigen Sie dabei das Gesamtgewicht der Kamerafassung und der Kamera.**

# **Grundanschlüsse**

**VCC-HD2500P**

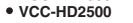

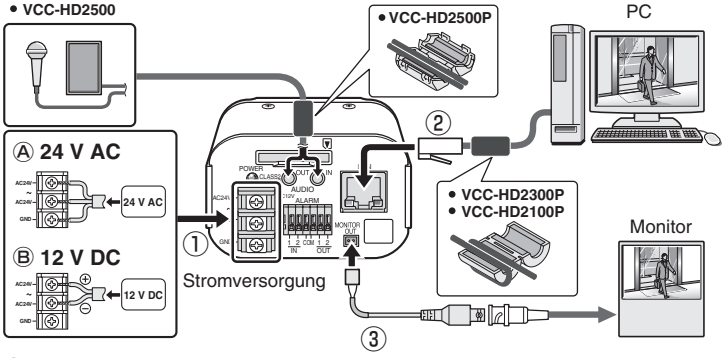

## ① **Netzanschluss**

V

Schließen Sie die Anschlussklemmen (24 V AC/12 V DC) der Kamera an die Stromversorgung an.

#### Ⓐ **Anschluss an 24 V AC Stromversorgung**

Auch wenn die Anschlussklemmen keine Polarität besitzen, muss der Erdleiter an die Erdungsklemme (GND) angeschlossen werden.

# Ⓑ **Anschluss an die 12 V DC Stromversorgung**

Achten Sie auf die Polarität (+/–) der Anschlussklemmen, wenn Sie die Kamera an eine 12 V DC Stromversorgung anschließen.

Eine unkorrekte Polarität kann Schäden an der Kamera verursachen.

- **Verwenden Sie ein Stromkabel mit einem Durchmesser von mindestens 18AWG.**
	- **Wenn Sie PoE für die Stromversorgung verwenden, schließen Sie nicht die AC/DC-Stromversorgung an.**

#### ② **Netzwerkverbindung**

Diese Kamera ist so konzipiert, dass alle Funktionen auch im Netzwerkbetrieb ausgeführt werden können.

Wenn Sie die Netzwerkbuchse (LAN) der Kamera über ein LAN-Kabel an Ihren PC anschließen, können Sie die Kamera über den Internet-Browser Ihres PCs konfigurieren und bedienen.

#### <sup>(3)</sup> Anschluss des Kameramonitors ("Einstellung des Objektivs" La Seite 7) Sie können einen Monitor anschließen, um die Fokuseinstellung mit der Kamera vorzunehmen.

Schließen Sie die Monitorausgangsbuchse (MONITOR OUT) der Kamera über ein Monitorkabel an einen Monitor an. Achten Sie darauf, das Monitorkabel nach der Einstellung wieder zu entfernen.

# **Alarmklemmenanschlüsse**

Um die Anschlusskabel anzuschließen, drücken Sie den vorstehenden Teil der betreffenden Klemme, stecken Sie das Kabel ein und lassen Sie den vorstehenden Teil los.

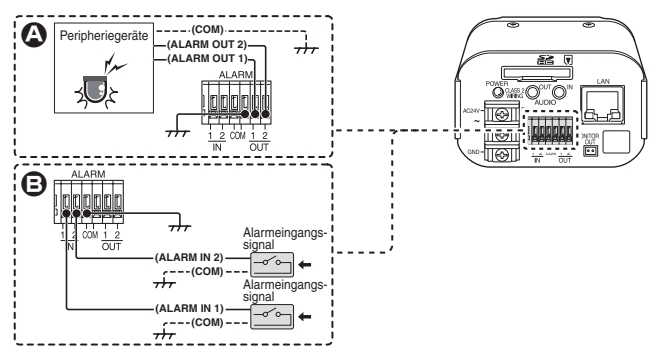

#### A **Alarmausgangsklemmenanschluss**

Schließen Sie einen Signalton, eine Lampe oder ein anderes Alarmgerät an einen der Alarmausgänge (ALARM OUT 1 oder 2) an.

- **Konfigurieren Sie über das Netzwerk nach dem Anschluss des Alarmgeräts im Bildschirm ALARMEINSTELLUNGEN die Ausgangsbedingungen für den zugehörigen Alarmausgang (ALARM OUT 1 oder 2).**
	- **Die Konfiguration der Alarmausgänge ist auch per Fernbedienung möglich.** •

#### B **Alarmeingangsklemmenanschluss**

Schließen Sie einen Alarmschalter, einen Infrarot-Sensor oder ein anderes externes Alarmgerät an einen der Alarmeingänge (ALARM IN 1 oder 2) an.

**Konfigurieren Sie über das Netzwerk nach dem Anschluss des Alarmgeräts im Bildschirm ALARMEINSTELLUNGEN die Eingangsbedingungen für den zugehörigen Alarmeingang (ALARM IN 1 oder 2).**

**VCC-HD2500P/HD2500/HD2300P/HD2300: Wenn Sie die Alarmeingangsklemmen als Klemmen für die Tag/Nacht-Umschaltung verwenden möchten, gehen Sie wie nachstehend beschrieben vor.**

- **Stellen Sie die Option [TAG/NACHT] unter [TAG/NACHT] auf "FARBE" und wählen Sie in [EXT. ALARM] die gewünschte Klemme.**
- **Wählen Sie im Bildschirm ALARMEINSTELLUNGEN unter [POLARITAET] die Polarität für das Signal am Alarmeingang.**

# **Einstellung des Objektivs**

Bei hochauflösenden Megapixel-Bildern ist die Funktion "Focus Assist" für die präzise Scharfstellung sehr nützlich, die anderenfalls nur sehr schwer einstellbar ist. Wenn Sie ein Variofokal-Objektiv verwenden, gehen Sie bei der Scharfeinstellung wie nachstehend beschrieben vor.

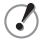

Wenn die "Focus Assist"-Funktion nicht korrekt funktioniert, da die **Kamera zu dunkle oder zu helle Videobilder liefert, nehmen Sie zunächst die Irisblendeneinstellung vor.**

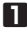

**1 Drücken Sie die SET-Taste mindestens 2 Sekunden lang.**

Auf dem Monitor wird nun der Bildschirm SELECT MENU angezeigt.

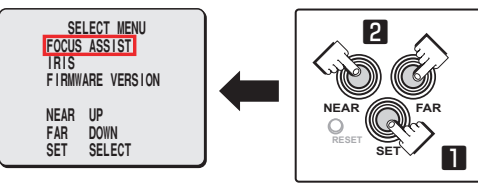

**Auf dem Bildschirm SELECT MENU werden sämtliche Informationen in englischer Sprache angezeigt.**

**2 Wählen Sie die Option [FOCUS ASSIST] mithilfe der NEAR-/FAR-Taste und drücken Sie die SET-Taste.**

Auf dem Monitor wird nun der Bildschirm der Fokuseinstellung angezeigt.

**3 Stellen Sie den Aufnahmewinkel mit dem Zoom-Hebel des Objektivs und die FA-Leiste (Focus Assist) @ mit dem Scharfeinstellungshebel des Objektivs auf den maximalen Wert ein.**

Wenn das Objekt scharfgestellt ist, wechselt die Farbe der Statusanzeige <sup>®</sup> **"FOCUSING"** von schwarz auf orange.

Wenn mit dem Scharfeinstellungshebel keine präzise Scharfstellung möglich ist, gehen Sie wie in "Fokus-Feineinstellung" auf der nächsten Seite beschrieben vor.

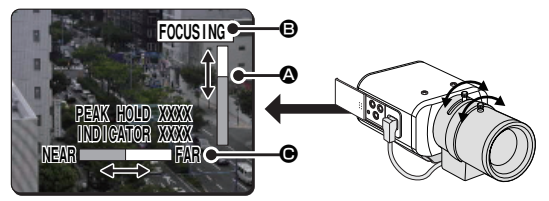

**PEAK HOLD: Zeigt den Spitzenwert der Scharfeinstellung an. INDICATOR: Zeigt den aktuellen Wert der Scharfeinstellung an.**

**Fokus-Feineinstellung (mithilfe der Tasten an der Seite der Kamera)** ■

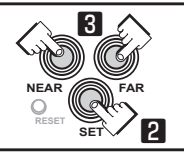

- **1 Verwenden Sie den Zoom-Hebel des Objektivs. um den Aufnahmewinkel einzustellen, und den Scharfeinstellungshebel des Objektivs, um das Objekt grob scharfzustellen.**
- **2** Drücken Sie die SET-Taste. (Siehe Bildschirm der Fokuseinstellung  $\left[\mathbf{F}\right]$  Seite 7) Die Kamera nimmt die Scharfeinstellung des Objekts nun automatisch vor. Beachten Sie, dass die Farbe der Statusanzeige **B** "FOCUSING" von schwarz auf orange wechselt. Wenn die Scharfeinstellung des Objekts fehlschlägt, funktioniert die FA-Leiste @ nicht korrekt und die Anzeige **B** meldet einen "ERROR". Nehmen Sie in diesem Fall die Scharfeinstellung manuell vor. ( $\mathbb{F}$  Elektronisches Anleitung)
- **3 Drücken Sie die NEAR-/FAR-Taste, um den Fokus einzustellen.** Nach Drücken der Taste ändert sich die Back-Fokus Position; dies wird in der FB-Leiste (Back-Fokus) @ angezeigt.

Die Position ändert sich schrittweise, wenn Sie die Taste wiederholt drücken, und durchgehend mit hoher Geschwindigkeit, wenn Sie die Taste gedrückt halten.

**Wenn Sie die werkseitig eingestellte Back-Fokus Einstellung bei einer Neueinstellung etc. wiederherstellen möchten, drücken Sie die NEARund FAR-Tasten gleichzeitig.**

**Während die Kamera die Back-Fokus Position initialisiert, zeigt die Statusanzeige** B **die Meldung "INITIALIZING".**

# **4 Drücken Sie die SET-Taste mindestens 2 Sekunden lang.**

Der Bildschirm der Fokuseinstellung wird geschlossen und der Bildschirm SELECT MENU angezeigt.

- **Der Bildschirm der Fokuseinstellung wird darüber hinaus automatisch geschlossen, wenn hier mindestens 5 Minuten lang keine Funktion aktiviert wird.**
	- **VCC-HD2500P/HD2500/HD2300P/HD2300: Gelingt der Kamera die Scharfeinstellung des Objekts im Farbe- oder Schwarz/ Weiß-Modus nicht, gehen Sie wie folgt vor, um den Fokus einzustellen.**
		- ① **Wählen Sie [FOCUS ASSIST] im Bildschirm KAMERAEINSTELLUNGEN und stellen Sie sicher, dass [FARBE/** S/W] auf "AUTO" eingestellt wurde.
		- ② **Nehmen Sie die Scharfeinstellung im Farbe- oder Schwarz/Weiß-Modus vor.**

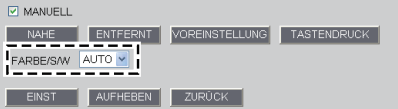

## **Einstellung des Objektivs**

#### **Einstellung der Irisblende** ■

Stellen Sie die Irisblende ein, wenn die Kamera zu dunkle oder zu helle Videobilder oder Videobilder mit anderen Fehlern liefert.

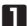

#### **1 Drücken Sie die SET-Taste mindestens 2 Sekunden lang.**

Auf dem Monitor wird nun der Bildschirm SELECT MENU angezeigt.

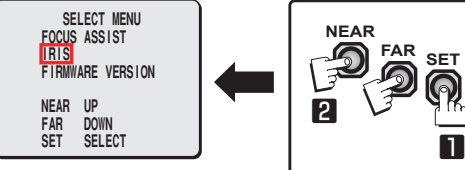

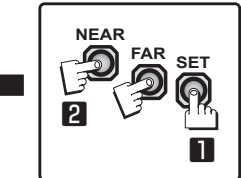

**Auf dem Bildschirm SELECT MENU werden sämtliche Informationen in englischer Sprache angezeigt.**

**2 Wählen Sie mit der NEAR-/FAR-Taste die Option [IRIS] und drücken Sie die SET-Taste.**

Auf dem Monitor wird nun der Bildschirm der Irisblendeneinstellung angezeigt.

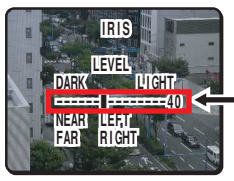

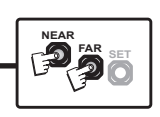

- **3 Drücken Sie die NEAR-/FAR-Taste, um den Blendenpegel einzustellen.** Die Position ändert sich schrittweise, wenn Sie die Taste wiederholt drücken, und durchgehend mit hoher Geschwindigkeit, wenn Sie die Taste gedrückt halten.
	- NEAR: Schließt die Irisblende, um dunklere Bilder zu liefern. •
	- FAR: Öffnet die Irisblende, um hellere Bilder zu liefern. •

**4 Drücken Sie die SET-Taste mindestens 2 Sekunden lang.** Der Bildschirm der Irisblendeneinstellung wird geschlossen.

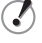

**Der Bildschirm der Irisblendeneinstellung wird darüber hinaus automatisch geschlossen, wenn hier mindestens 5 Minuten lang keine Funktion aktiviert wird.**

# **Netzwerkeinstellungen**

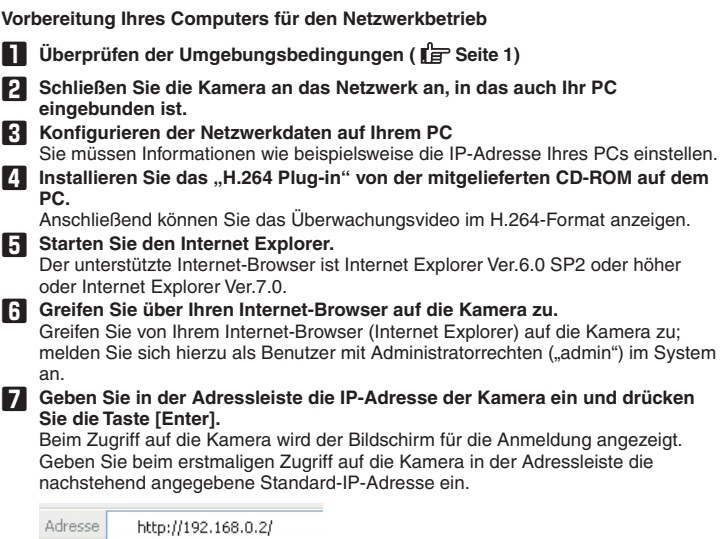

Wenn Sie die Option [SSL] auf "EIN" einstellen, geben Sie vor der IP-Adresse "https://" statt "http://" ein.

**Der Zugriff auf die Kamera über die Standard-IP-Adresse schlägt fehlt, wenn diese Adresse bereits von einem anderen Gerät des Netzwerks verwendet wird.**

**Ändern Sie in diesem Fall die IP-Adresse des vorhandenen Geräts, bevor Sie auf die Kamera zugreifen.**

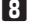

**8 Geben Sie Ihren Benutzernamen und das Kennwort ein und klicken Sie auf [OK].**

Der Bildschirm für die Sprachauswahl wird angezeigt.

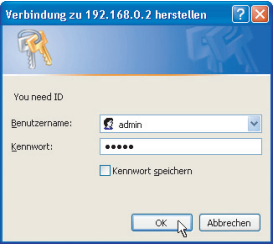

Melden Sie sich beim erstmaligen Zugriff auf die Kamera als "admin"-**Benutzer (Administrator) an; verwenden Sie hierzu die nachstehend angeführten Standarddaten für die Authentifizierung.**

- **Benutzername: admin** •
- **Kennwort: admin** •

#### **9 Klicken Sie auf die Schaltfläche der gewünschten Sprache.**

Der Live-Bildschirm wird angezeigt.

Ab der zweiten Anmeldung wird der Live-Bildschirm automatisch angezeigt, ohne dass zuvor der Bildschirm für die Sprachauswahl erscheint.

Konfigurieren Sie beim erstmaligen Zugriff auf die Kamera zunächst die Systemuhr im Bildschirm CLOCK SETTINGS.

# **Technische Daten**

## ■ **Kamera**

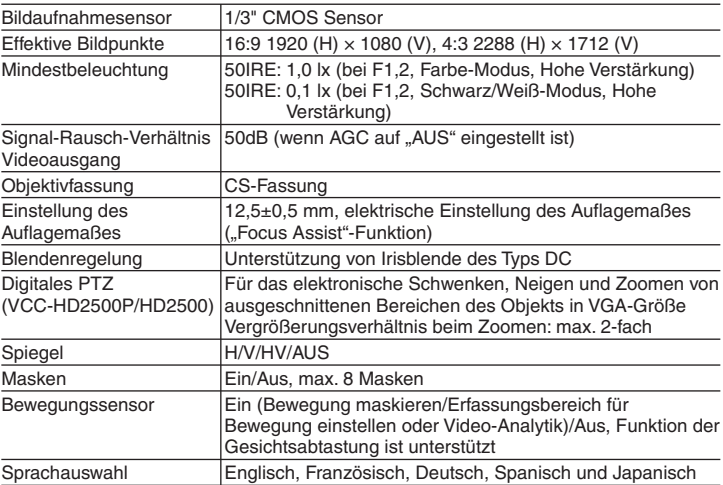

Weitere Einzelheiten über die technischen Daten über die Kamera finden Sie im elektronischen Handbuch.

# ■ **SD-Aufzeichnung (SD-Speicherkarte) (VCC-HD2500P/HD2500)**

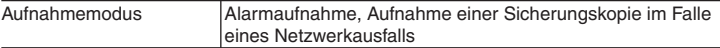

Informationen über die empfohlenen SD-Speicherkarten finden Sie auf unserer Website. **http://www.sanyo-cctv.net/**

# ■ **E/A**

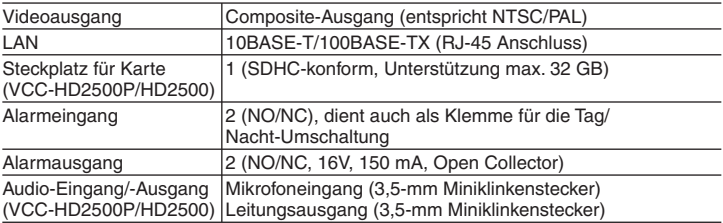

# **Technische Daten**

# ■ **Netzwerk**

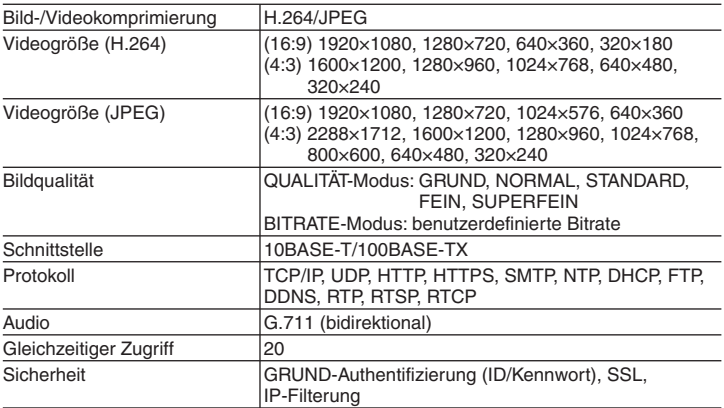

# ■ **Sonstiges**

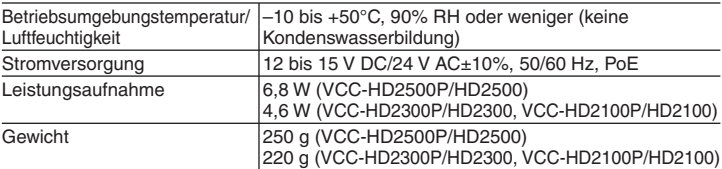

#### **Abmessungen**

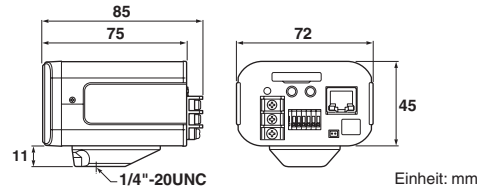

Änderungen des Aussehens und der technischen Daten des Produktes ohne Vorankündigung und Verpflichtung bleiben vorbehalten.

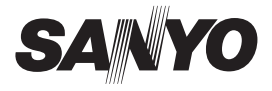

总结手册

# **VCC-HD2500P/HD2500 VCC-HD2300P/HD2300 VCC-HD2100P/HD2100**

**English**

**Français**

**Español**

**Deutsch**

中文简体

日本語

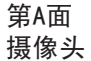

本摄像头的安装应由合格的维修人员来执行, 且应遵守所有的地方法规。

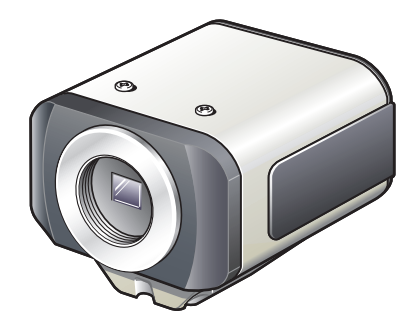

为了保证正确的安装,请仔细阅读本说明手册。另外,请务必仔细阅读 CD-ROM 光盘中包含 的电子手册 (INSTRUCTION MANUAL), 以保证对摄像头的正确操作。

# 目录

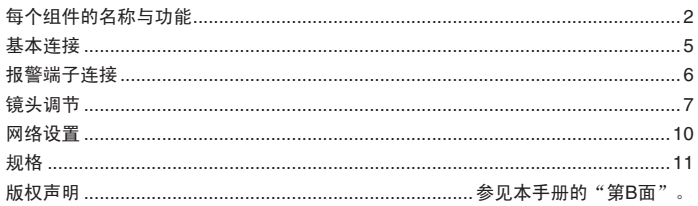

## ■ 附件

① 视频电缆 ② 用来布线的电缆支架 ③ CD-ROM

(4) 卡榫屏蔽环 防止电磁干扰

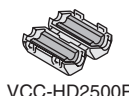

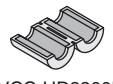

VCC-HD2500P VCC-HD2300P VCC-HD2100P

# ■ 检查操作环境。

如要通过网络操作摄像头,则必须满足下列操作环境要求。

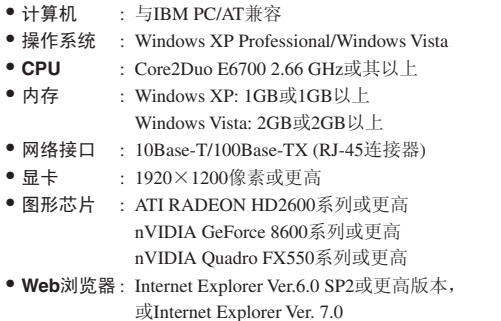

# ■ 可以自动设置摄像头的**IP**地址。

在两个或两个以上的摄像头连接到网络时,可使用此软件应用程序。 下载附带的CD-ROM光盘中包含的"AUTO IP SETUP"软件应用程序。

# 每个组件的名称与功能

■后面

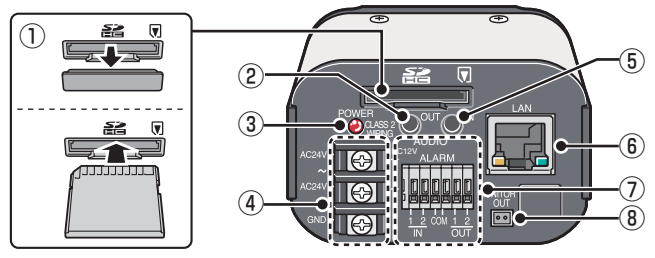

- ① **SD (SDHC)** 卡插槽 **(VCC-HD2500P/HD2500)**
- ② 音频输出插孔 **(AUDIO OUT, 3.5-mm** 迷你插孔**) (VCC-HD2500P/HD2500)**
- ③ 电源指示器 **(POWER)**

电源指示器通过闪烁表示下列摄像头状态。

- 向SD记忆卡进行的录像停止/摄像头正在识别SD记忆卡/出现错误
- 正在进行固件更新
- ④ 电源端子 **(24 V AC/12 V DC)**
- ⑤ 音频输入插孔 **(AUDIO IN, 3.5-mm**迷你插孔**) (VCC-HD2500P/HD2500)**
- ⑥ 网络接口 **(LAN, RJ-45)**

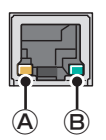

- A 接入指示器
	- 变亮: 摄像头与网络之间已建立连接。
	- 闪烁: 正通讨网络传输数据。
- (B) 速度指示器
	- 亮起:  $100BASE-TX$
	- 没有亮起: 10BASE-T
- ⑦ 控制端子 **(ALARM IN/OUT: 6**个压锁式针脚**)**

这些端子可用作报警输入端子或Day/Night切换端子。

⑧ 监视器输出接口 **(MONITOR OUT)**

■ 侧面

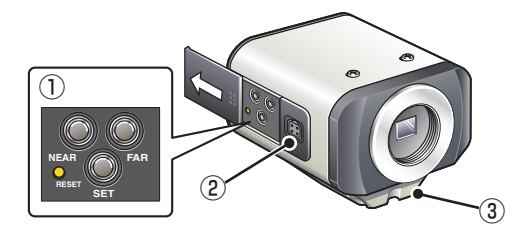

- ① 操作按钮
	- 重新启动摄像头**:** 按下**RESET**按钮。 **C** OPTION SETTINGS (CAMERA REBOOT)
	- 停止录像**/**拆除**SD**记忆卡**:** 按住**NEAR**按钮两秒以上。 在摄像头准备好拆除SD记忆卡时, 电源指示器会开始闪烁, 然后持续发光。

**। IF** SD MEMORY CARD

- 恢复停止的录像**/**让摄像头识别**SD**记忆卡**:** 按住**FAR**按钮两秒以上。 当摄像头识别出SD记忆卡时, 电源指示器开始闪烁, 然后保持发光。
- 恢复出厂默认设置**:** 同时按下**NEAR**和**SET**按钮。 **P** OPTION SETTINGS (FACTORY DEFULT)
- 复位登录密码 **(**仅限默认用户**):** 同时按下**FAR**和**SET**按钮。 •
- 恢复出厂默认的后焦点位置**:** 同时按下**NEAR**和**FAR**按钮。 CAMERA SETTING (FOCUS ASSIST)
- 调节焦距**/**调节可变光圈 **IF** 第7页, 电子手册上的"镜头调节"一节或CAMERA SETTINGS (FOCUS ASSIST/IRIS SETTING $)$  一节。
- 查看固件版本**:**
	- **I**宫 电子手册上的"查看固件版本"一节或OPTION SETTINGS (FIRMWARE  $UPDATE$ ) 一节。

SD记忆卡: SD卡

# ② 自动可变光圈镜头插槽 **(LENS)**

将镜头电缆插头连接到摄像头左侧面提供的自动可变光圈镜头插槽。 推荐使用CS安装方式的直流自动可变光圈兆像素镜头(市面出售)。

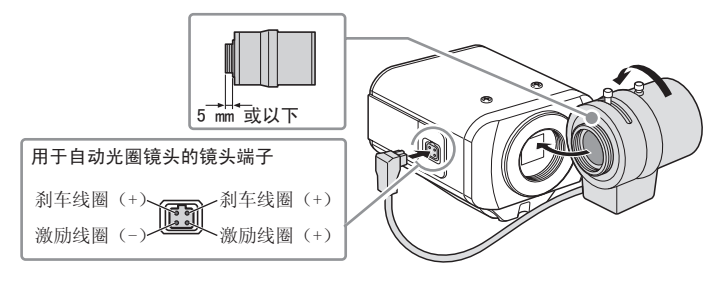

随时保持镜头清洁。 转接环**(**市面出售**)**需要使用**C-**安装方式的镜头。 如果它不适合自动可变光圈镜头插槽,必须更换镜头电缆插头。如果出现此情 况,请联系您购买此产品的经销商**(**或提供安装服务的代理商**)**。

# ③ 托架

J

此托架可接到摄像头的顶面或底面, 如图所示。 安装摄像头时, 须确保螺钉能够将摄像头牢固地固定在托架上。

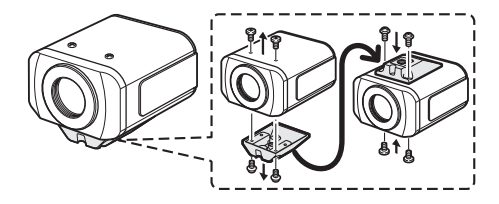

考虑到摄像头安装座**(**市面出售**)**和摄像头的总重量,请将摄像头安装座牢固地安 装在一个稳固耐用的位置。

# 基本连接

#### **VCC-HD2500P**

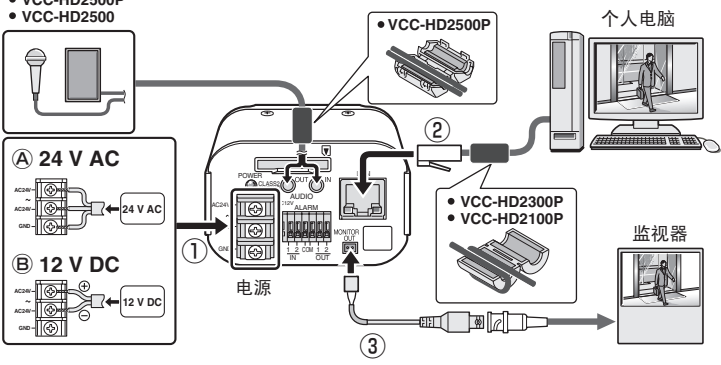

#### ① 电源连接

将摄像头的电源端子 (24 V AC/12 V DC) 连接到电源。

Ⓐ 连接到**24 V AC**电源

尽管电源端子没有极性, 接地线必须连接到GND (接地) 端子。

- Ⓑ 连接到**12 V DC**电源 将摄像头连接到12 V DC电源时, 请注意电源端子的极性 (+/-)。 错误的极性可能会对摄像头造成损坏。
- 务必使用电线粗于**18AWG**的电源电缆。 Ţ
	- 如要使用**PoE**供电,请勿连接交流**/**直流电源。 •

# ② 网络连接

本摄像头的设计是为了让您可以通过网络操作使用它的全部功能。 通过使用LAN电缆将摄像头的网络 (LAN) 接口与计算机相连, 可以从计算机上安装 的Web浏览器对其讲行配置和操作。

# ③ 摄像头监视器连接 **(** 第**7**页的"镜头调节"**)**

可以连接监视器, 以便使用摄像头讲行焦点调节。 通过监视器电缆将摄像头的监视器输出接口 (MONITOR OUT) 连接到监视器。在调 节之后, 请务必拆除监视器电缆。

如要连接电缆, 请按住端子的突出端, 插入电缆至开口, 然后松开突出端。

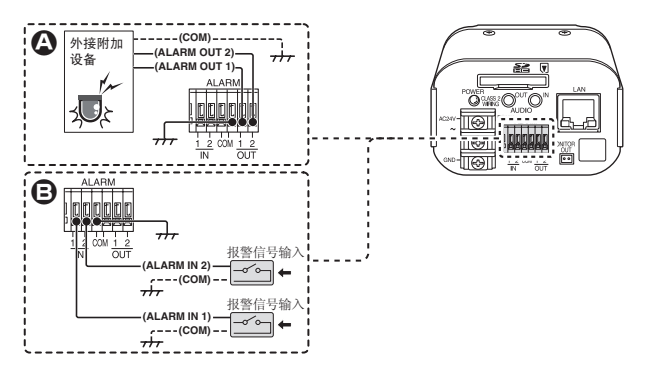

#### A 报警输出端子连接

将蜂鸣器、指示灯或其它报警设备连接到报警输出端子之一(ALARM OUT 1或2)。

- 连接报警设备之后,在ALARM SETTINGS屏幕上通过网络操作配置相应报警 V 输出端子 **(ALARM OUT 1**或**2)** 的输出条件。
	- 亦可通过遥控操作进行报警输出端子的配置。

#### **B** 报警输入端子连接

将报警开关、红外线传感器或其它外部设备连接到报警输入端子之一(ALARM IN 1或2)。

连接报警设备之后,在**ALARM SETTINGS**屏幕上通过网络操作配置相应报警输 V 入端子 **(ALARM IN 1**或**2)** 的输入条件。

#### **VCC-HD2500P/HD2500/HD2300P/HD2300:**

如要将报警输入端子用作**Day/Night**切换端子,请按照以下步骤进行操作。

- 在 [DAY/NIGHT] 下,将 [DAY/NIGHT] 设置为 "COLOR" 并选择要在 [EXT **ALARM]** 中使用的端子。
- ●在ALARM SETTINGS屏幕上,在 [POLARITY] 中,选择报警输入端子的信 号极性。

# 镜头调节

对于高分辨率的兆像素图像, 聚焦辅助功能可用来获得精确的焦点, 因为通过其它方式 很难达到此目的。

如果使用的是变焦镜头, 请按照以下步骤调节焦距。

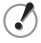

如果由于摄像头生成过暗或过亮的视频图像聚焦辅助功能不能正常工作,请预先 进行可变光圈调节。

#### **1** 按住**SET**按钮两秒以上。

现在监视器会显示SELECT MENU屏幕。

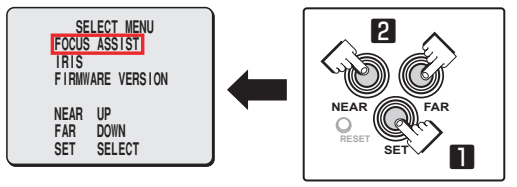

在**SELECT MENU**屏幕上,所有信息都以英文显示。

**2** 使用NEAR/FAR按钮选择 [FOCUS ASSIST], 然后按下SET按钮。 现在监视器会显示焦距调节屏幕。

**14** 使用镜头的变焦杆调节视角,使用镜头的聚焦杆将FA (聚焦辅助)条 ❹ 设置为最大 级。

当物体对准焦点时, 状态指示器 , 管"FOCUSING" 的颜色会由黑色变为橙色。 如果使用聚焦杆不能精确聚焦,请按照下一页的"微调焦距"步骤进行操作。

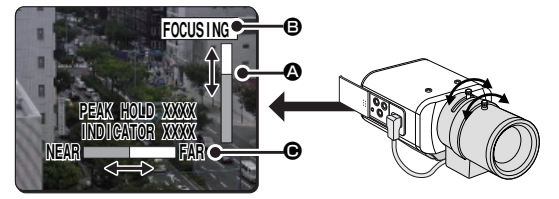

 $\mathcal{L}$ 

**PEAK HOLD:** 显示最大聚焦级别的数值。 **INDICATOR:** 显示当前聚焦级别的数值。

微调焦距**(**使用侧面提供的按钮**)** ■

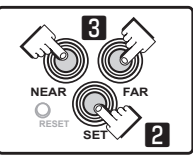

**1** 使用镜头的变焦杆调节视角,使用镜头的聚焦杆对物体进行粗略聚焦。

**2** 按下**SET**按钮。**(** <sup>第</sup>**7**页的焦点调节屏幕**)**

摄像头自动对物体讲行聚焦。请注意, 状态指示器 , "FOCUSING" 的颜色会由黑 **伍** 变为榕鱼。

如果摄像头对物体聚焦失败, FA条 @ 将不会正常运行, 同时状态指示器 @ 会显示 "ERROR"。在此情况下, 请手动调节焦距。( *■* 雷电子手册)

#### **3** <sup>按</sup>**NEAR/FAR**按钮调节焦距。

按下此按钮会造成后焦点位置改变, 这会在FB (后焦点) 条尺 ● 中指出。

每次按下此按钥时该位置都会诼渐变化,加里按住此按钥,该位置将会高速持续变 化。

如要在重新调节等操作中恢复后焦点默认位置,请同时按下**NEAR**和**FAR**按 Ţ 钮。

在摄像头初始化后焦点位置时,状态指示器 B 会显示"**INITIALIZING**"。

#### **4** 按住**SET**按钮两秒以上。

此时焦点调节屏幕将会关闭, 重新出现SELECT MENU屏幕。

- 如果空闲**5**分钟以上,焦距调节屏幕也会自动关闭。
	- **VCC-HD2500P/HD2500/HD2300P/HD2300:** •

当摄像头无法在彩色或黑白模式下对物体进行聚焦时,请按照以下步骤调 节焦点。

- ①在**CAMERA SETTINGS**屏幕上选择**[FOCUS ASSIST]**,并确保 **[COLOR/B/W]**设置为"**AUTO**"。
- ②在彩色或黑白模式下调节焦点。

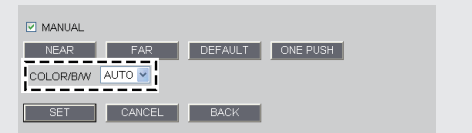

#### 镜头调节

#### ■ 调节可变光圈

如果摄像头生成讨暗、讨亮或其它不合适的视频图像, 请调节镜头可变光圈。

#### **1** 按住**SET**按钮两秒以上。

现在监视器会显示SELECT MENU屏幕。

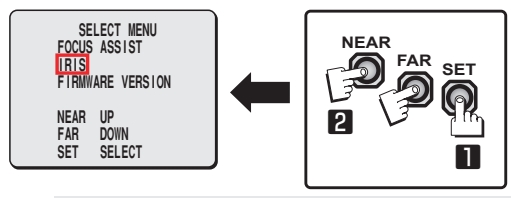

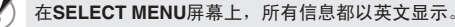

**2** 使用**NEAR/FAR**按钮选择 **[IRIS]**,然后按下**SET**按钮。

现在监视器会显示可变光圈调节屏幕。

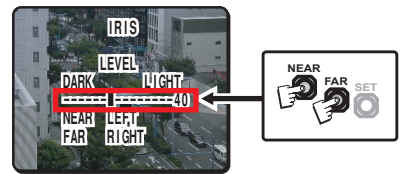

**3** <sup>按</sup>**NEAR/FAR**按钮调节可变光圈等级。

每次按下此按钥时该位置都会逐渐变化, 如果按住此按钥, 该位置将会高速持续变 伙。

- NEAR: 关闭可变光圈, 以生成较暗的图像。
- FAR: 打开可变光圈, 以生成较亮的图像。

#### **4** 按住**SET**按钮两秒以上。

可变光圈调节屏幕将会关闭。

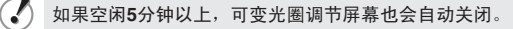

# 网络设置

准备计算机进行网络操作

- **1** 检查操作环境。**(** <sup>第</sup>**1**页**)**
- **2** 将摄像头连接到也与计算机相连的网络。
- **3** 在计算机上配置网络信息。

您需要配置计算机的IP地址等信息。

**4** 将"**H.264**插件"从随附的**CD-ROM**光盘安装到计算机上。

现在已准备好监控H.264格式的监视视频。

**5** 启动**Internet Explorer**。

所支持的Web浏览器为Internet Explorer Ver.6.0 SP2或其以上版本或Internet Explorer Ver. $7.0$ 

**6** <sup>从</sup>**Web**浏览器访问摄像头。

从Web浏览器 (Internet Explorer) 访问摄像头并作为"admin"用户(管理员)登录系 绤

#### **7** 在地址栏中键入摄像头的**IP**地址并按下 **[Enter]** 键。

当您访问摄像头时, 会出现登录屏幕。

如果是初次访问摄像头, 请在地址栏中输入以下的默认IP地址。

Address http://192.168.0.2/

若将 **[SSL]** 设置为"**ON**",请在**IP**地址之前键入"**https://**"**(**而不 ¥ 是"**http://**"**)**。 使用默认的IP地址尝试访问摄像头时,如果网络中的另一设备已使用了此地 址,这些访问尝试将会失败。 如果是这样,请在访问摄像头之前更改现有设备的**IP**地址。

#### **8** 键入用户名和密码并单击 **[OK]**。

此时将会出现语言选择屏幕。

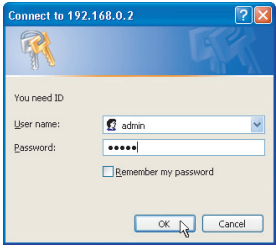

如果是初次访问摄像头,请使用以下的默认身份验证信息作为**admin**用户 **(**管理员**)** 登录。

用户名:**admin** •

密码:**admin** •

**9** 单击与要使用的语言相对应的按钮。 此时将会出现实况屏幕。 对于第二次以后的登录, 实况屏幕可跳过语言选择屏幕自动出现。 如果是初次访问摄像头, 请在CLOCK SETTINGS屏幕上配置系统时钟。

# ■ 摄像头

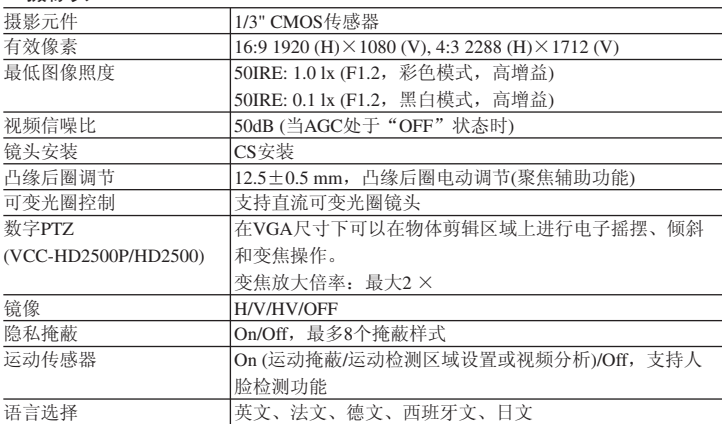

欲了解摄像头规格的详细信息,请参阅电子手册。

#### ■ **SD**录像**(SD**记忆卡**) (VCC-HD2500P/HD2500)**

示像模式 对象 计报警录像和发生网络故障时所用的备份录像

欲了解我们推荐的SD记忆卡,请登录我们的网站。

## **http://www.sanyo-cctv.net/**

# ■ **I/O**

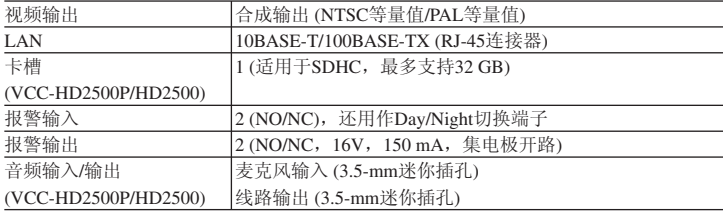

## ■ 网络

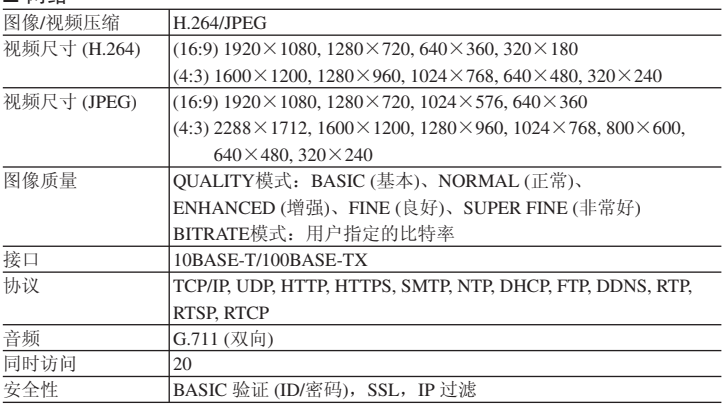

# ■ 其它

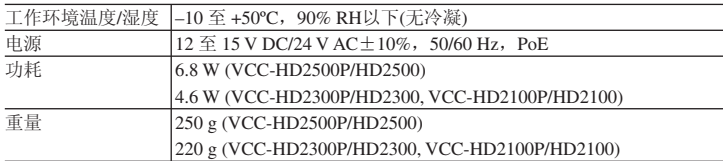

尺寸

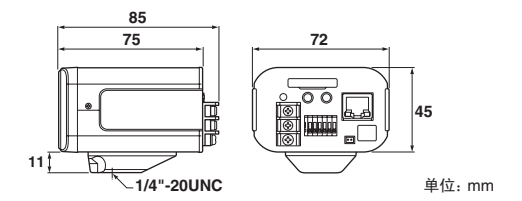

产品外观和规格如有变更, 恕不另行通告。

簡易説明書

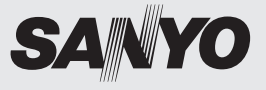

**English**

**Français**

**Español**

**Deutsch**

中文简体

日本語

# カラーカメラ 品番 VCC-HD2500/HD2300

ご使用前に本書、付属の CD-ROM「INSTRUCTION MANUAL」、 別冊の「安全上のご注意」をよくお読みのうえ、正しくお使いください。 また、後々のために『保証書』とともに大切に保管してください。

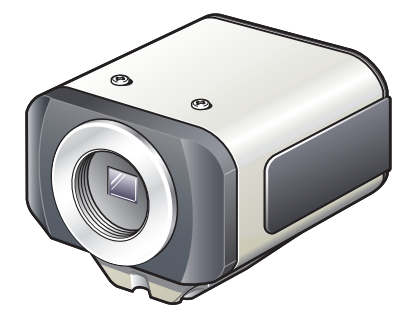

• お買い上げの際は、製品本体と保証書の製造番号を

| お確かめください。<br>Download from Www.Somanuals.com. All Manuals Search And Download.

# **目次**

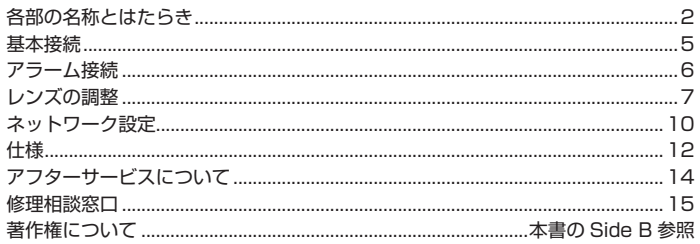

# ■ 付属品

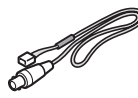

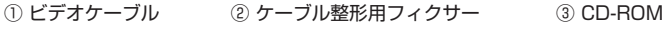

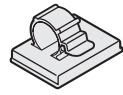

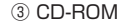

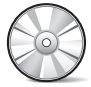

# **動作環境を確認する** ■

ネットワーク操作の動作環境は次のとおりです。

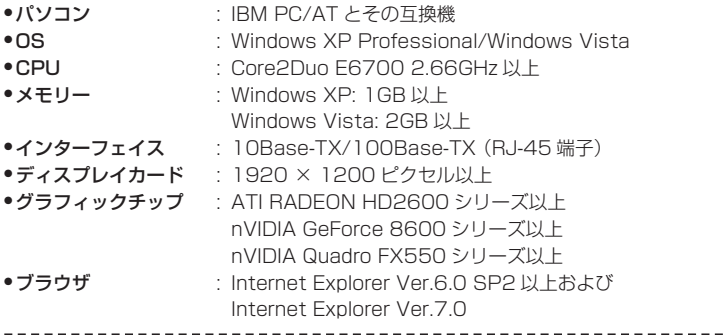

# ■ カメラの IP アドレスを自動設定することができます。

複数台のカメラを接続するときに便利です。 付属の CD-ROM からソフトウェア「AUTO IP SETUP」をダウンロードしてください。
# **各部の名称とはたらき**

## ■ 後面

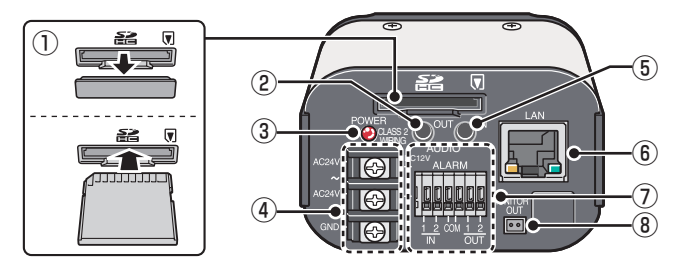

- ① SD カードスロット(SDHC)(VCC-HD2500)
- ② 音声出力端子(AUDIO OUT:3.5 ミニジャック)(VCC-HD2500)
- ③ 電源ランプ(POWER)

こんなとき点滅します。

- SD カードの記録停止中 / 認識中 / エラー
- ファームウェアの更新中
- ④ 電源端子(AC24V/DC12V)
- ⑤ 音声入力端子(AUDIO IN:3.5 ミニジャック)(VCC-HD2500)
- ⑥ ネットワーク端子(LAN:RJ-45 タイプ)

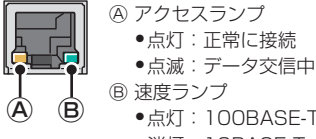

- •点灯:100BASE-TX •消灯:10BASE-T
- ⑦ コントロール端子(ALARM IN/OUT:プッシュロック式:6ピン) アラーム入力端子または、デイナイト切換端子として使用できます。
	- ⑧ モニター出力端子(MONITOR OUT)

Download from Www.Somanuals.com. All Manuals Search And Download.

■ 側面

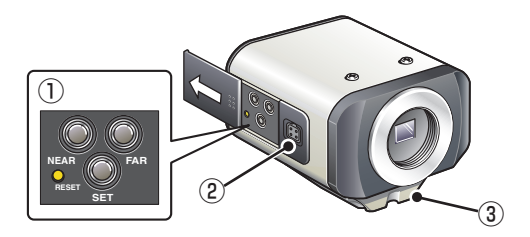

## **① 操作ボタン**

- ●カメラの再起動:RESETボタンを押す **C** OPTION SETTINGS (CAMERA REBOOT)
- 記録停止/SDメモリー取外し:NEARボタンを2秒以上押す 電源ランプが点滅し、SD メモリーを取り出し可能な状態にあると点灯する **। IF** SD MEMORY CARD
- 記録再開/SDメモリー認識:FARボタンを2秒以上押す 電源ランプが点滅し、SD メモリーを認識すると点灯する
- 設定値を工場出荷値に戻す:NEARとSETボタンを同時に押す **I'** OPTION SETTINGS (FACTORY DEFULT)
- ログイン パスワードセット(初期登録ユーザのみ):NEARとSETボタンを同時に押 す
- バックフォーカス位置リセット:NEARとFARボタンを同時に押す **IF** CAMERA SETTING (FOCUS ASSIST)
- ●フォーカス調整・アイリス調整:
	- P7、電子マニュアル「レンズの調整」、または CAMERA SETTINGS (FOCUS ASSIST/IRIS SETTING)
- ●ファームウェアバージョンの表示:
	- 「ファームウェアバージョンの表示」または OPTION SETTINGS (FIRMWARE UPDATE)

SD メモリーカード:SD カード

## **② オートアイリスレンズ接続端子(LENS)**

本機側面のオートアイリスレンズ接続端子にレンズコネクターを接続してください。 本機には、DC タイプ·CS マウント方式のメガピクセル対応オートアイリスレンズ(市 販品)のご使用をお勧めします。

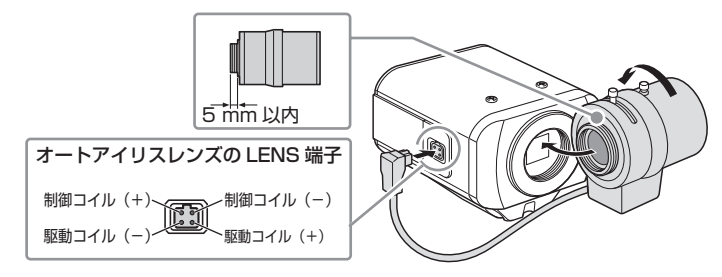

Ţ レンズはいつもきれいにしておいてください。 C マウントレンズをご使用の場合は、変換リング(市販品)を取り付けてください。 レンズプラグの形状が異なる場合は、レンズプラグの交換が必要です。お買い上げ 販売店(工事店)にお問い合わせください。

### **③ ブラケット**

ブラケットは図のように上下に付けかえることができます。

カメラを取り付けるときは、ネジがしっかり固定できるかどうかをご確認ください。

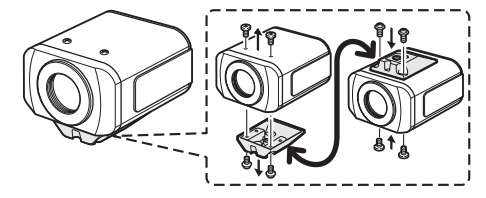

カメラ取付台(市販品)は、カメラ本体と取付台の総重量を考慮して適切なタイプ V を選び、耐久性のある場所にしっかりと固定してください。

Download from Www.Somanuals.com. All Manuals Search And Download.

# **基本接続**

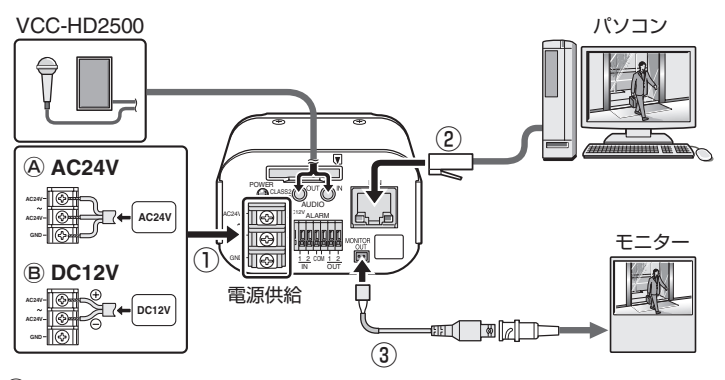

**① 電源の接続**

電源端子 (AC24V/DC12V)に電源ケーブルを接続します。

- Ⓐ AC24V 電源と接続する場合 極性はありませんが、GND 端子(アース端子)には必ずアース線を接続して ください。
- Ⓑ DC12V 電源と接続する場合

DC12V 電源と接続する場合は、カメラ側の端子に極性(+/ -)があります。 極性を間違えると本機が破損することがありますので、必ず極性を確認して接 続してください。

- 必ず18AWGより太いケーブルで接続してください。 Ţ
	- PoEで電源供給する場合は、AC/DCの電源は使用しないでください。 •

#### **② ネットワーク接続**

カメラの搭載機能はすべてパソコンからネットワーク操作するように設計されて います。

本機のネットワーク端子 (LAN) とパソコンを LAN ケーブルで接続すると、パ ソコンの Web ブラウザからカメラをネットワーク操作できます。

**③ カメラモニターの接続**

カメラ側でのフォーカス調整に使用します。(「レンズの調整」 re7) モニター出力端子 (MONITOR OUT) とモニター間をビデオケーブルで接続しま す。なお、調整後は必ずビデオケーブルを外してください。

Download from Www.Somanuals.con**a**. All Manuals Search And Download.

ケーブルの接続は、突起部を押した状態で端子開口部にケーブル差し込んでから突起 部を離してください。

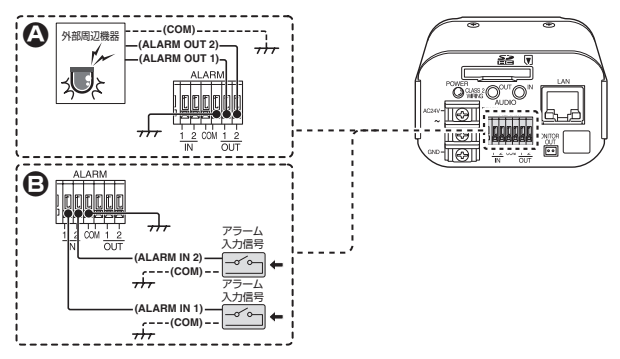

### **A アラーム信号を出力する**

アラーム出力端子(ALARM OUT1/2)にアラーム通報機器(ブザーやランプなど) を接続してください。

- ネットワーク操作のALARM SETTINGSで各端子の出力条件を設定してくださ V い。
	- アラーム出力はリモート操作も可能です。 •

### **B アラーム信号を入力する**

V

アラーム入力端子 (ALARM IN1/2)にアラームスイッチや赤外線センサーなど を接続してください。

ネットワーク操作の ALARM SETTINGS で各端子の入力条件を設定してください。

アラーム入力端子をデイナイト切換端子として使用する場合は、以下の設定をおこ なってください。

- DAY/NIGHT設定の[DAY/NIGHT]を"COLOR"に設定し、[EXT ALARM]で使 用する端子を選択する
- ALARM SETTINGSの[POLARITY]で信号極性を設定する •

Download from Www.Somanuals.con**a**. All Manuals Search And Download.

# **レンズの調整**

メガピクセル画像は高解像度のためフォーカス調整が難しく、ピントを正確に合わせ るにはフォーカスアシスト機能で調整してください。

バリフォーカルレンズをご使用の場合は、以下の手順でピントを調整してください。

映像が暗すぎたり明るすぎたりして正常にフォーカス調整ができない場合は、先に アイリス調整をおこなってください。

### **1** SET ボタンを 2 秒以上押す

モニターに SELECT MENU 画面が表示されます。

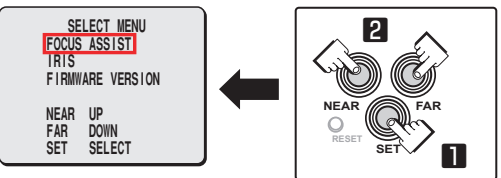

 $\mathcal I$ SELECT MENU 画面の表示は英語です。

- **2** NEAR/FAR ボタンで[FOCUS ASSIST]を選び、SET ボタンを押す モニターにフォーカス調整画面が表示されます。
- **3** レンズのズームレバーで画角を調整し、フォーカスレバーで FA バーAのレベル を最大にする

ピントが合うと、ステータス表示Bの"FOCUSING"が黒色からオレンジ色に 変わります。

フォーカスレバーでは調整しにくい場合は、次ページの「フォーカス微調整」を おこなってください。

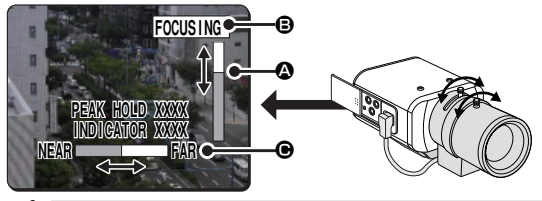

PEAK HOLD:フォーカス調整レベルの最大値を数値で表示します。 V INDICATOR:現在のフォーカス調整レベルを数値で表示します。

■ フォーカス微調整(側面ボタンによる調**整**)

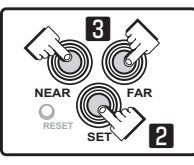

**1** レンズのズームレバーで画角を調整し、フォーカスレバーで適度にピントを合わ せる

**2 SET ボタンを押す (フォーカス調整画面 『g P7)** 白動で被写体にピントが合い、ステータス表示Aの "FOCUSING"が黒色から オレンジ色に変わります。 ピントが合わないときは FA バーAが正常に動作せず、ステータス表示Bが

"ERROR"になります。この場合は、手動調整をおこなってください。

(『ヨ 電子マニュアル)

### **3** NEAR/FAR ボタンを押してピントを調整する

バックフォーカス位置が移動し、FB バー●のゲージに表示されます。 1回押すと1ステップ、押し続けると高速移動します。

再調整などで、バックフォーカス位置を初期化して元に戻す場合は、NEAR ボ タンと FAR ボタンを同時に押してください。 初期化中はステータス表示©が "INITIALIZING" に変わります。

#### **4** SET ボタンを 2 秒以上押す

フォーカス調整画面を閉じて、SELECT MENU 画面に戻ります。

- 操作をせずに5分以上経過すると、自動的にフォーカス調整画面を閉じます。
	- カラーまたは白黒映像でピントが合っていない場合は、以下の手順でフォー カス調整をおこなってください。
		- ① カメラ設定の「フォーカスアシスト」を選び、「カラー / 白黒」が"自動"になっ ていることを確認する
		- ② カラー画面、白黒画面でフォーカス調整をおこなう

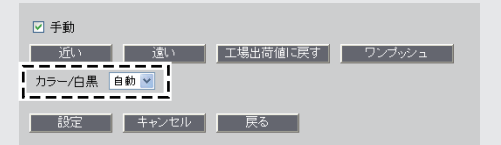

Download from Www.Somanuals.con**a**. All Manuals Search And Download.

## **レンズの調整**

## ■ アイリス調整

映像が暗すぎたり明るすぎたりして正常に映し出されない場合などは、レンズの絞り を調整してください。

### **1** SET ボタンを 2 秒以上押す

モニターに SELECT MENU 画面が表示されます。

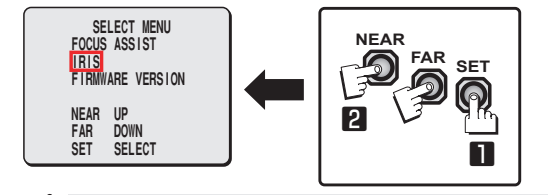

SELECT MENU 画面の表示は英語です。

**2 NEAR/FAR ボタンで [IRIS] を選び、SET ボタンを押す** モニターに IRIS 調整画面が表示されます。

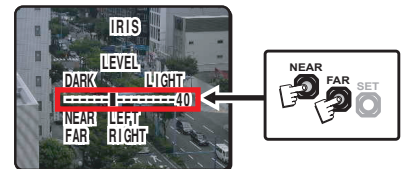

**3** NEAR/FAR ボタンでアイリスレベルを調整する 1回押すと1ステップ、押し続けると高速移動します。 ●NEAR:絞りを閉じて暗くする ●FAR:絞りを開いて明るくする

**4** SET ボタンを 2 秒以上押す

アイリス調整画面を閉じます。

操作をせずに 5 分以上経過すると、自動的にアイリス調整画面を閉じます。

Download from Www.Somanuals.con**g**. All Manuals Search And Download.

# **ネットワーク設定**

ネットワーク操作までの手順 **1 動作環境を確認する (■日P1) 2** パソコンとカメラをネットワーク接続する **3** パソコンのネットワーク情報を設定する パソコンに IP アドレスなどを設定してください。 **4** 付属の CD-ROM 内"H.264 Plug-in"をパソコンにインストールする 監視映像を H.264 方式で見ることができます。 **5** Internet Explorer を起動する 対応ブラウザは Internet Explorer Ver.6.0 SP2 以上および Internet Explorer Ver.7.0 です。 **6** Web ブラウザからカメラにアクセスする Web ブラウザ (Internet Explorer) からカメラにアクセスし、admin ユーザー (管理者)としてログインしてください。 **7** アドレスバーにカメラの IP アドレスを入力して [Enter] キーを押す カメラにアクセスすると、ログイン画面が表示されます。 カメラに初めてアクセスするときは、次のように IP アドレスの初期値を入力し てください。 アドレス(D) http://19216802/ [SSL]設定を"ON"にした場合は、IP アドレスの入力前に"https://"を入  $\mathcal{L}$ 

力してください。 IP アドレスの初期値でカメラにアクセスする場合、同じネットワーク内に同じ アドレスの機器があるとアクセスできません。 その場合は、その機器のアドレスを変更してからアクセスしてください。

## **ネットワーク設定**

# **8** ユーザー名とパスワードを入力して [OK] をクリックする

言語選択画面が表示されます。

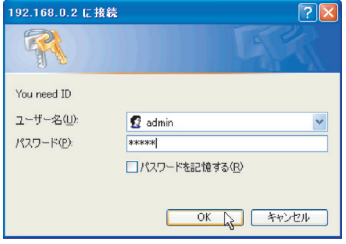

⚠ カメラに初めてアクセスするときは以下の初期値を入力し、admin ユーザー(管 理者)としてログインしてください。 ユーザー名:admin •

パスワード:admin •

#### **9** 言語ボタンをクリックする

ライブ画面に切り換わります。 2回目以降のログインは自動で切り換わります。 カメラに初めてアクセスしたときは、まず CLOCK SETTINGS で時刻の設定を 行なってください。

### ■ **カメラ**

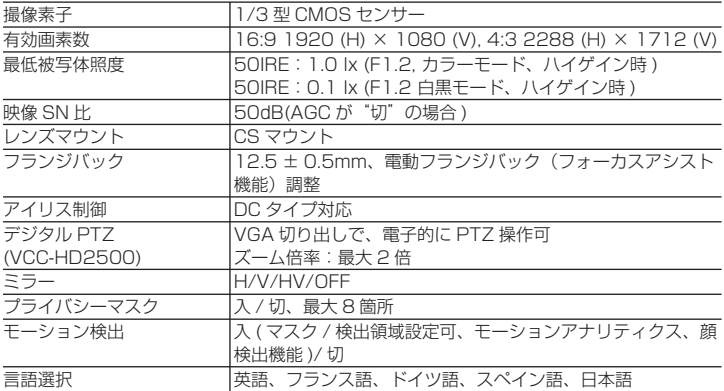

カメラ仕様の詳細は電子マニュアルを参照ください。

## ■ SD 記録 (SD メモリーカード) (VCC-HD2500)

記録モード アラーム記録、ネットワーク記録障害時のバックアップ記録

当社推奨の SD カードについては、当社ウェブサイトをご覧ください。 http://www.sanyo-cctv.net/

## ■ **入出力**

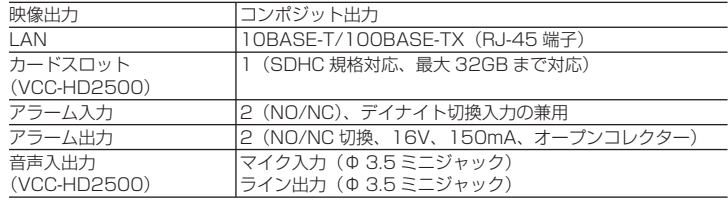

## **仕様**

## ■ **ネットワーク**

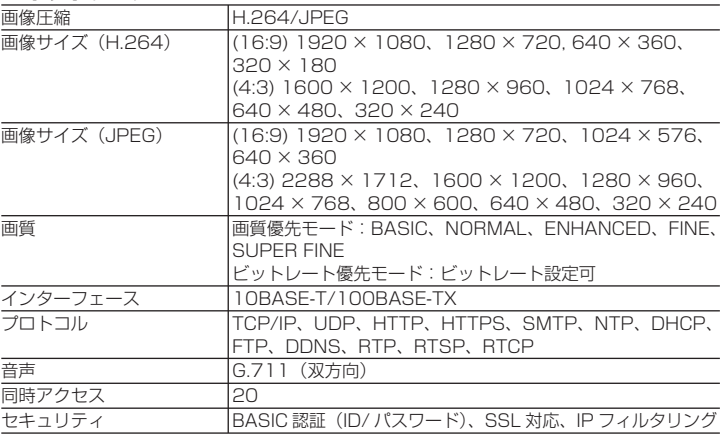

## ■ その他

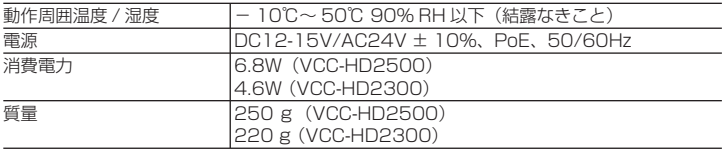

外形寸法

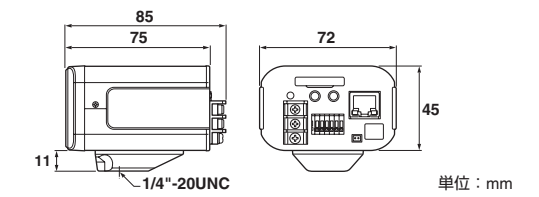

外観および仕様は、お断りなしに変更する場合があります。

# **アフターサービスについて**

この商品は「保証書」を別途添付しております。 保証書は販売店(または工事店)でお渡しいたします。 所定事項の記入および記載内容をご確認いただき、大切に保管してください。

### 保証期間はお買い上げ日から 1 年間です

- 保証書記載内容により、お買い上げ販 売店(工事店)が修理いたします。その 他の詳細は保証書をご覧ください。
- 定期点検・保守の実施をおすすめしま す。
- 保証期間経過後の修理については、販 売店(工事店)にご相談ください。修理 によって機能が維持できる場合は、お 客さまのご要望により有料修理いたし ます。
- 本機が故障した場合の営業損失は保証 対象外になります。
- 当社は、本機の補修用性能部品(製品<mark>の</mark> 機能を維持するために必要な部品)を 製造打ち切り後、8年保有しています。 また、販売店(工事店)からの注文によ り、補修用性能部品を販売店(工事店) に供給します。
- 保証期間中の修理などアフターサービ スについてご不明の場合は、お買い上 げ販売店(工事店)にお問い合せくださ い。

**Side A**

修理を依頼されるときは 下記の事項をお買い上げ販売店(また は工事店)にご連絡ください。 ① 品番: VCC-HD2500 VCC-HD2300 ② 故障の状況 (できるだけくわしく) ③ 製造番号(保証書に記入) ④ お名前、おところ、電話番号

#### **Side B**

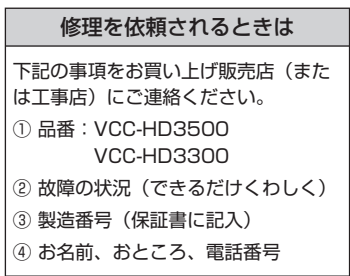

お買い上げの際に記入してください。お問い合わせなどのときに便利です。

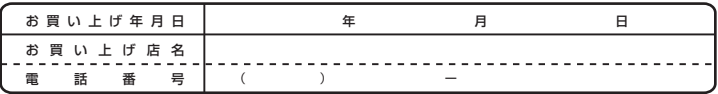

**修理相談窓口** Ξ洋電機サービス株式会社

受付時間:月曜日~金曜日 9:00 ~ 18:30(7 月~ 8 月 8:45 ~ 19:30) 土曜・日曜・祝日・当社休日 9:00 ~ 17:30

修理や部品に関するご相談は、お買い上げ販売店、または下記電話番号にお問い合わせください。 修理相談窓口の名称・電話番号は変更することがあります。

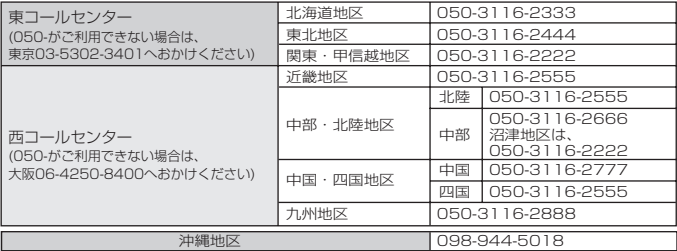

(※) 沖縄地区の受付時間:月曜日~土曜日 9:00 ~ 17:30(日曜、祝日及び当社休日を除く)

### **修理相談窓口におけるお客さまの個人情報のお取り扱いについて**

修理相談窓口でお受けした、お客さまのお名前、ご住所、お電話番号などの個人情報は適切に管理いたします。 また、お客さまの同意がない限り、業務委託の場合および法令に基づき必要と判断される場合を除き第三者へ の開示は行いません。なお、お客さまが当社にお電話でご相談、ご連絡いただいた場合には、お客さまのお申し 出を正確に把握し、適切に対応するために、通話内容を録音させていただくことがあります。

#### <利用目的>

● 修理相談窓口でお受けした個人情報は、商品·サービスに関わるご相談·お問合せおよび修理の対応のみ を目的として用います。なお、この目的のために三洋電機株式会社および関係会社で上記個人情報を利 用することがあります。

#### <業務委託の場合>

● 上記目的の範囲内で対応業務を委託する場合、委託先に対しては当社と同等の個人情報保護を行わせ ると共に、適切な管理・監督をいたします。

個人情報のお取り扱いについての詳細は、ホームページ http://www.sanyo.comをご覧ください。

### 三洋電機販売株式会社

営業本部 企画統括部 システム商品企画部 〒110-8534 東京都台東区上野1丁目1番10号 東京(03)6364-3463

### 三洋電機株式会社

デジタルシステムカンパニー DI事業部 DS商品部 〒574-8534 大阪府大東市三洋町1番1号 大東(072)870-6277

Download from Www.Somanuals.co**m<sub>5</sub> All Manuals Search And Download**.

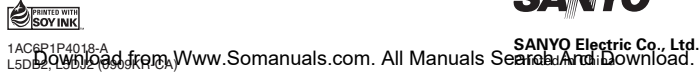

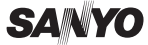

Free Manuals Download Website [http://myh66.com](http://myh66.com/) [http://usermanuals.us](http://usermanuals.us/) [http://www.somanuals.com](http://www.somanuals.com/) [http://www.4manuals.cc](http://www.4manuals.cc/) [http://www.manual-lib.com](http://www.manual-lib.com/) [http://www.404manual.com](http://www.404manual.com/) [http://www.luxmanual.com](http://www.luxmanual.com/) [http://aubethermostatmanual.com](http://aubethermostatmanual.com/) Golf course search by state [http://golfingnear.com](http://www.golfingnear.com/)

Email search by domain

[http://emailbydomain.com](http://emailbydomain.com/) Auto manuals search

[http://auto.somanuals.com](http://auto.somanuals.com/) TV manuals search

[http://tv.somanuals.com](http://tv.somanuals.com/)